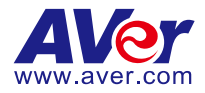

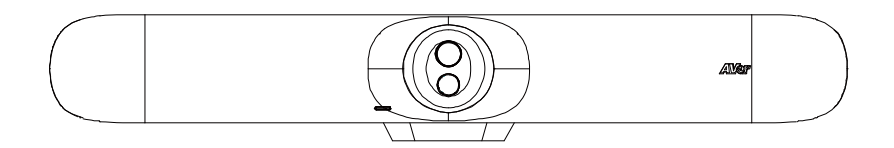

# **VB350 Conference Camera**

# **User Manual**

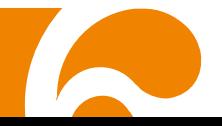

#### **FEDERAL COMMUNICATIONS COMMISSION**

NOTE: This equipment has been tested and found to comply with the limits for a Class A digital device, pursuant to part 15 of the FCC Rules. These limits are designed to provide reasonable protection against harmful interference when the equipment is operated in a commercial environment. This equipment generates, uses, and can radiate radiofrequency energy and, if not installed and used in accordance with the instruction manual, may cause harmful interference to radio communications. Operation of this equipment in a residential area is likely to cause harmful interference in which case the user will be required to correct the interference at his own expense.

FCC Caution: Any changes or modifications not expressly approved by the party responsible for compliance could void the user's authority to operate this equipment.

This device complies with part 15 of the FCC Rules.

Operation is subject to the following two conditions:

(1) This device may not cause harmful interference, and

(2) this device must accept any interference received, including interference that may cause undesired operation.

#### **Warning:**

This is a class A product. In a domestic environment this product may cause radio interference in which case the user may be required to take adequate measures.

This Class A digital apparatus complies with Canadian ICES-003. Cet appareil numérique de la classe A est conforme à la norme NMB-003 du Canada.

#### この装置は、クラス A 機器です。この装置を住宅環境で使用すると電波妨害を引き起こすことがあります。 この場合には使用者が適切な対策を講ずるよう要求されることがあります。 VCCI-A

사 용 자 안 내 문

이 기기는 업무용 환경에서 사용할 목적으로 적합성평가를 받은 기기로서 가정용 환경에서 사용하는 경우 전자파간섭의 우려가 있습니다.

※ 사용자 안내문은 "업무용 방송통신기자재"에만 적용됩니다.

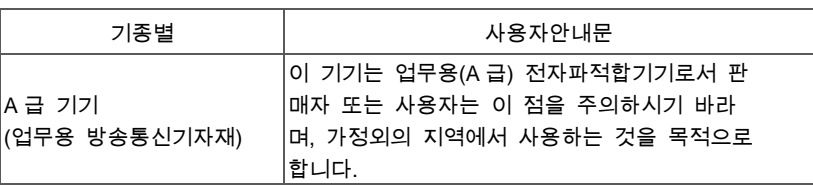

#### **DISCLAIMER**

No warranty or representation, either expressed or implied, is made with respect to the contents of this documentation, its quality, performance, merchantability, or fitness for a particular purpose. Information presented in this documentation has been carefully checked for reliability; however, no responsibility is assumed for inaccuracies. The information contained in this documentation is subject to change without notice.

In no event will AVer Information Inc. be liable for direct, indirect, special, incidental, or consequential damages arising out of the use or inability to use this product or documentation, even if advised of the possibility of such damages.

#### **TRADEMARKS**

"AVer" is a trademark owned by AVer Information Inc. Other trademarks used herein for description purpose only belong to each of their companies.

#### **COPYRIGHT**

© 2023 AVer Information Inc. All rights reserved. | February 24, 2023

All rights of this object belong to AVer Information Inc. Reproduced or transmitted in any form or by any means without the prior written permission of AVer Information Inc. is prohibited. All information or specifications are subject to change without prior notice.

#### **NOTICE**

SPECIFICATIONS ARE SUBJECT TO CHANGE WITHOUT PRIOR NOTICE. THE INFORMATION CONTAINED HEREIN IS TO BE CONSIDERED FOR REFERENCE ONLY.

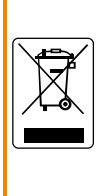

THE MARK OF CROSSED-OUT WHEELED BIN INDICATES THAT THIS PRODUCT MUST NOT BE DISPOSED OF WITH YOUR OTHER HOUSEHOLD WASTE. INSTEAD, YOU NEED TO DISPOSE OF THE WASTE EQUIPMENT BY HANDING IT OVER TO A DESIGNATED COLLECTION POINT FOR THE RECYCLING OF WASTE ELECTRICAL AND ELECTRONIC EQUIPMENT. FOR MORE INFORMATION ABOUT WHERE TO DROP OFF YOUR WASTE EQUIPMENT FOR RECYCLING, PLEASE CONTACT YOUR HOUSEHOLD WASTE DISPOSAL SERVICE OR THE SHOP WHERE YOU PURCHASED THE PRODUCT.

# **WARNING**

- To reduce risk of fire or electric shock, do not expose this appliance to rain or moisture. Warranty will be void if any unauthorized modifications are done to the product.
- Do not drop the camera or subject it to physical shock.
- Use correct power supply voltage to avoid damaging camera.
- Do not place the camera where the cord can be stepped on as this may result in fraying or damage to the lead or the plug.
- Hold the bottom of the camera with both hands to move the camera. Do not grab the lens or lens holder to move the camera.

#### **Remote Control Battery Safety Information**

- Store batteries in a cool and dry place.
- Do not throw away used batteries in the trash. Properly dispose used batteries through specially approved disposal methods.
- Remove the batteries if they are not in use for long periods of time. Battery leakage and corrosion can damage the remote control. Dispose of batteries safely and through approved disposal methods.
- Do not use old batteries with new batteries.
- Do not mix and use different types of batteries: alkaline, standard (carbon-zinc) or rechargeable (nickel-cadmium).
- Do not dispose of batteries in a fire.
- Do not attempt to short circuit the battery terminals.

#### **CAUTION**

- Risk of explosion if battery is replaced by an incorrect type.
- Dispose of used batteries in a safe and proper manner.

#### **More Help**

For FAQs, technical support, software and user manual download, please visit:

#### **Headquarters**

Download Center:<https://www.aver.com/download-center> Technical Support:<https://www.aver.com/technical-support>

#### **USA Branch office**

Download Center:<https://www.averusa.com/business/support/> Technical Support:<https://averusa.force.com/support/s/contactsupport>

#### **Europe Branch office**

Download Center:<https://www.avereurope.com/download-center> Technical Support:<https://www.avereurope.com/technical-support>

#### **Contact Information**

#### **Headquarters**

AVer Information Inc. [https://www.aver.com](https://www.aver.com/) 8F, No.157, Da-An Rd., Tucheng Dist., New Taipei City 23673, Taiwan Tel: +886 (2) 2269 8535

#### **USA Branch office**

AVer Information Inc., Americas [https://www.averusa.com](https://www.averusa.com/) 668 Mission Ct., Fremont, CA 94539, USA Tel: +1 (408) 263 3828 Toll-free: +1 (877) 528 7824 Technical support[: support.usa@aver.com](mailto:support.usa@aver.com)

#### **Europe Branch office**

AVer Information Europe B.V. [https://www.avereurope.com](https://www.avereurope.com/) Westblaak 134, 3012 KM, Rotterdam, The Netherlands Tel: +31 (0) 10 7600 550 Technical support[: eu.rma@aver.com](mailto:eu.rma@aver.com)

#### **Japan Branch Office**

アバー・インフォメーション株式会社 [https://jp.aver.com](https://jp.aver.com/) 〒160-0023 東京都新宿区西新宿 3-2-26 立花新宿ビル 7 階 Tel: +81 (0) 3 5989 0290 テクニカル・サポート: <https://jp.aver.com/technical-support>

#### **Vietnam Branch Office**

Công ty TNHH AVer Information (Việt Nam) Tầng 5, 596 Nguyễn Đình Chiểu, P.3, Quận 3, Thành phố Hồ Chí Minh 700000, Việt Nam Tel: +84 (0)28 22 539 211

# **Contents**

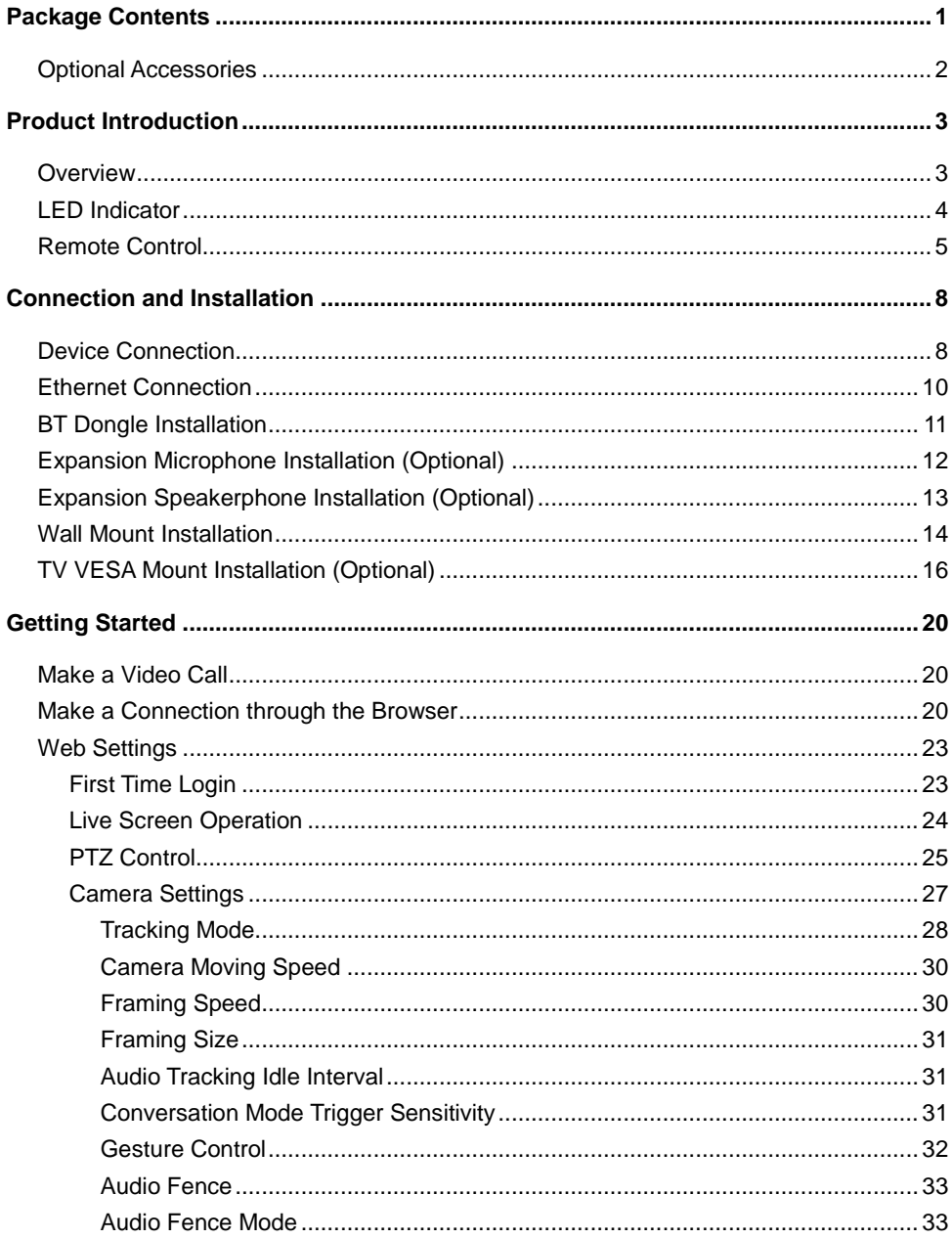

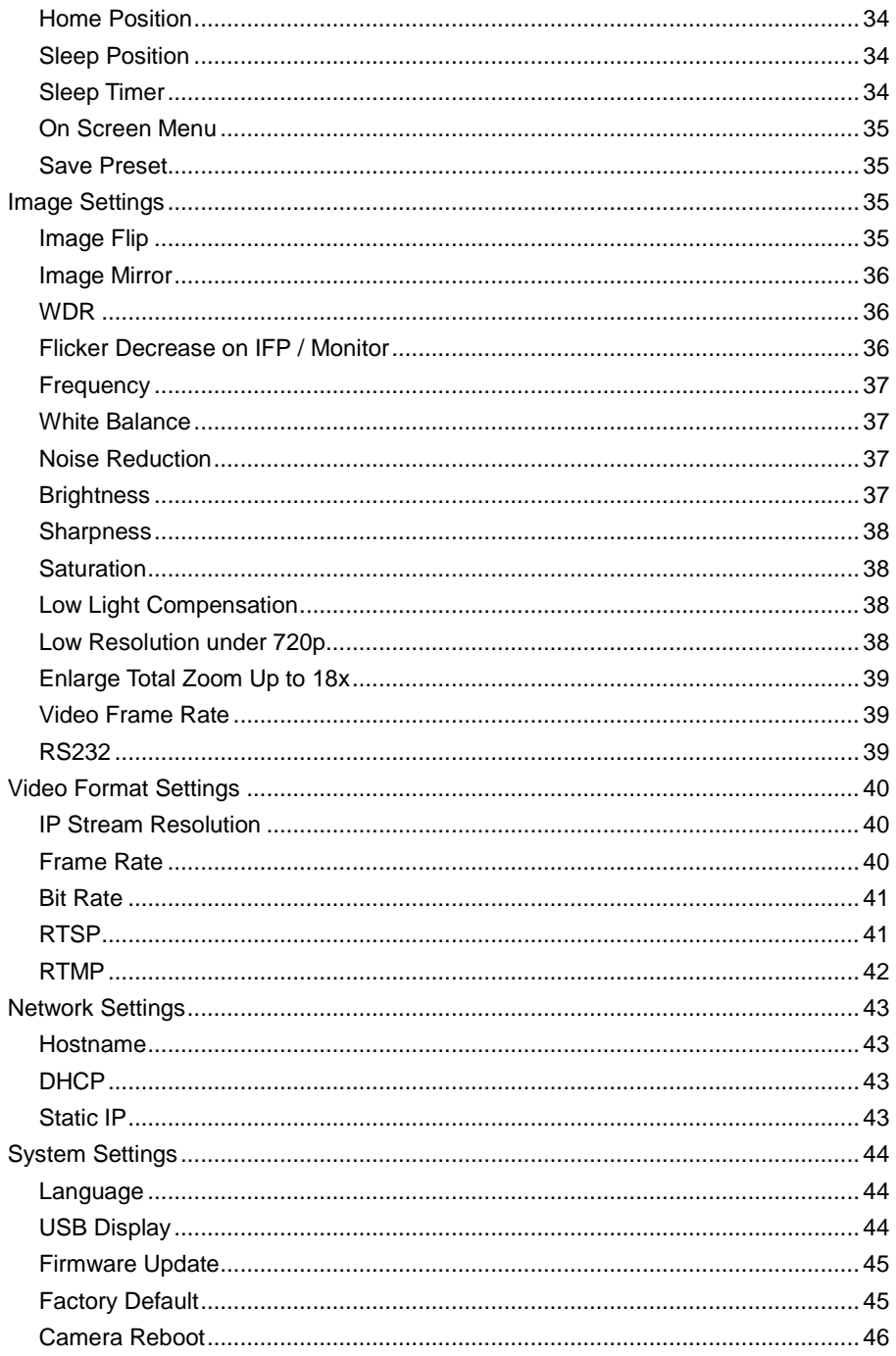

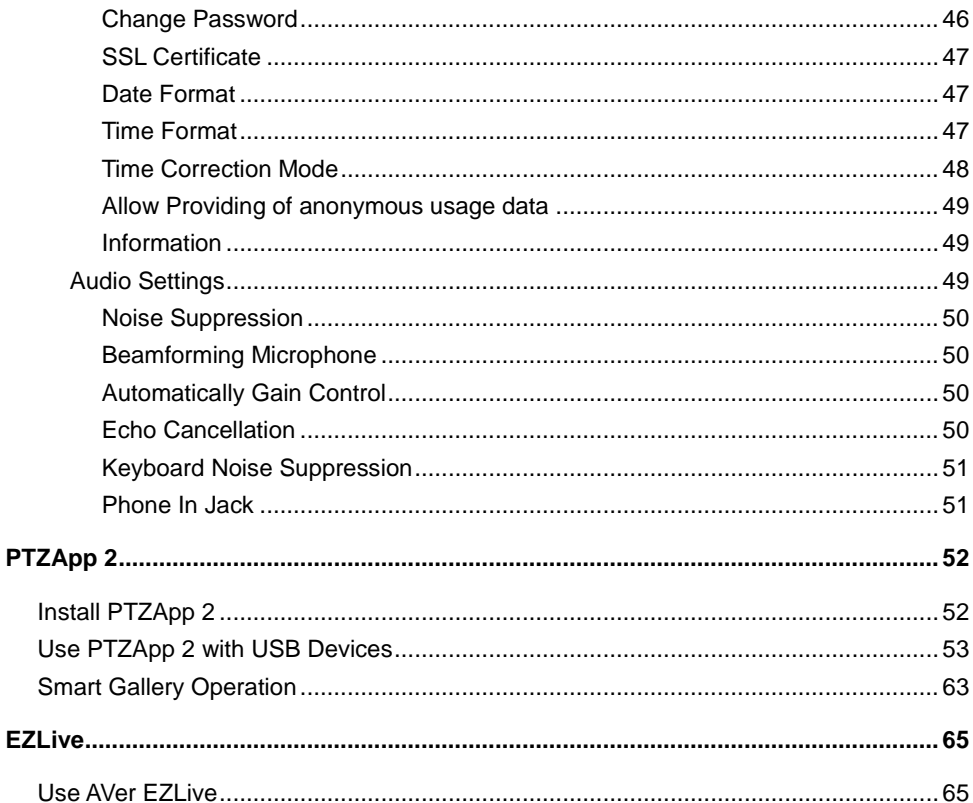

# <span id="page-8-0"></span>Package Contents

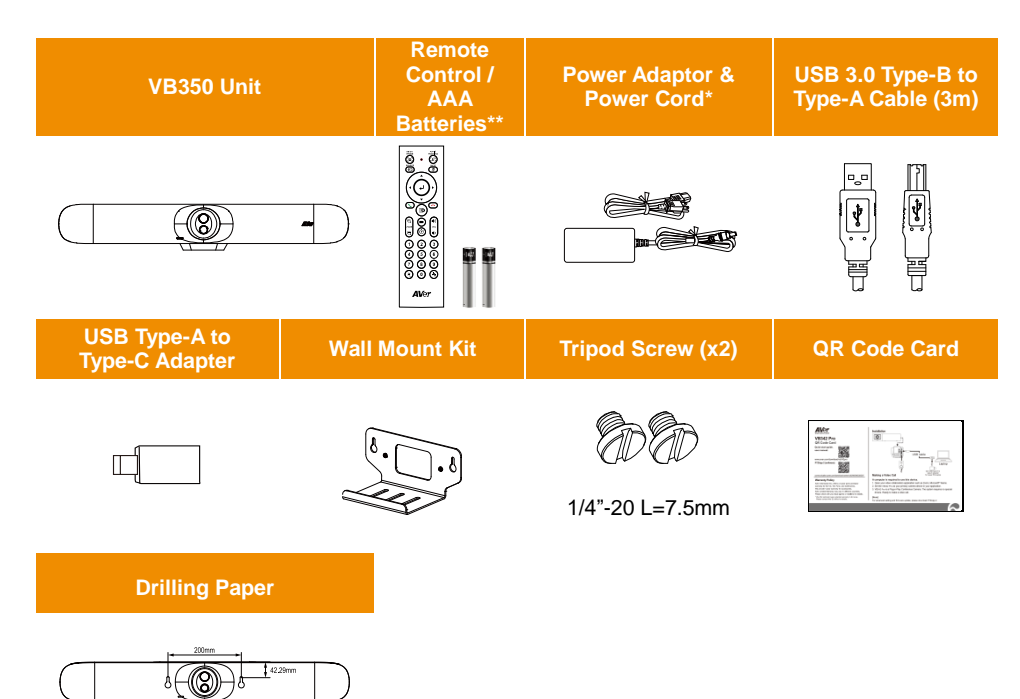

**\*** The power cord will vary depending on the standard power outlet of the country where it is sold.

\*\* AAA batteries are only provided for USA.

# <span id="page-9-0"></span>Optional Accessories

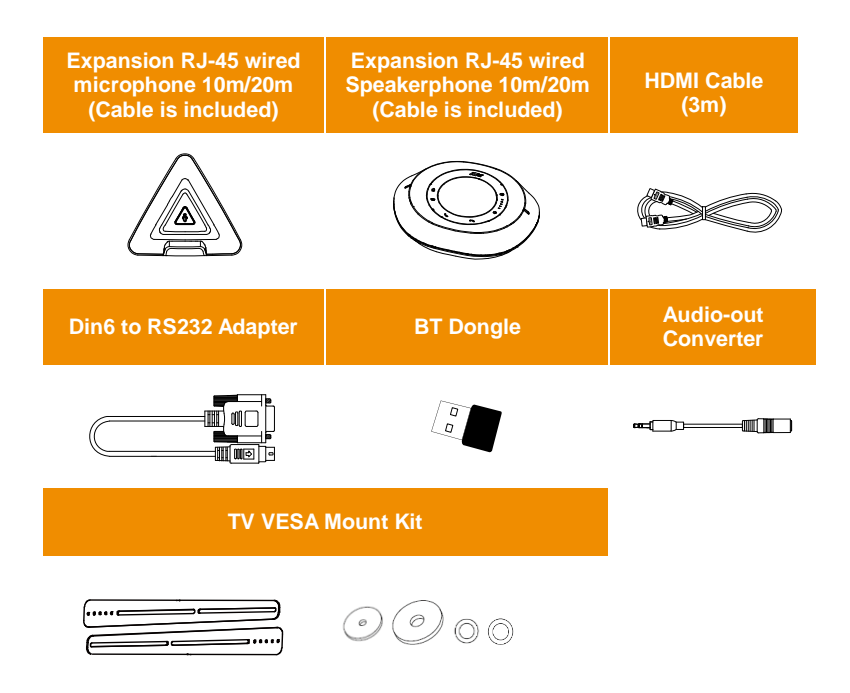

**\***Optional Accessories will vary depending on the country where it is sold.

# <span id="page-10-0"></span>Product Introduction

# <span id="page-10-1"></span>**Overview**

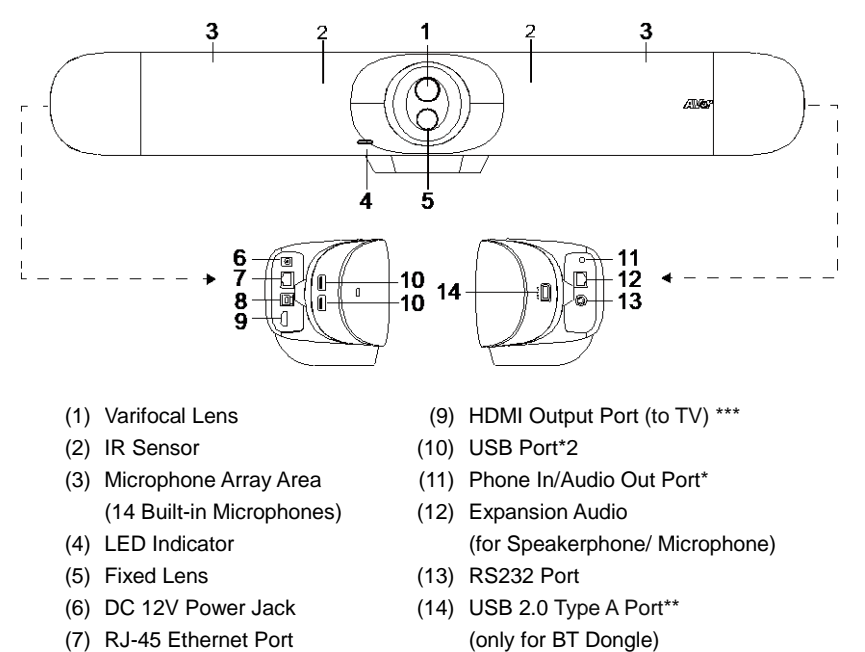

(8) USB 3.0 Type B Port (to PC)

\* The default is phone in function. To support audio out function for HA system, please set it up via PTZApp 2 and purchase audio-out converter (TRS female to TRRS male) from AVer.

\*\* BT dongle is an optional item in certain countries. Please contact your local dealer for purchasing. \*\*\* Support built-in USB 3.1 (Gen 1) to HDMI adapter technology. Support HDMI out 4K resolution on TV/monitor.

# <span id="page-11-0"></span>LED Indicator

**Power on:** Blink blue once **Start-up:** Solid red **Power on completely but no USB connection:** Solid orange **Power and USB cable connected but device is idle or a call on hold:** Solid white **Video and audio on:** Solid blue **Calling:** Fast blink white or blue depending on original status **Video on and audio mute (During a call):** Solid red **A second calling:** Fast blink white, blue, or purple depending on original status

#### **Gesture control**

**Blue light blinks for 2 seconds:** Successfully wake up gesture control function by any valid gesture command.

**Blue light blinks for 4 seconds:** Camera recognizes a valid gesture command and start to action.

**[Note]**

- The default of gesture control is off. Please enable it via PTZApp 2 or IP web page.
- The effective distance is up to 4-meter away from the camera.
- Gesture control function is not available while resolution is more than 1080p/30fps.
- For more details about Gesture Control, please refer to [<Gesture Control>](#page-38-3).

# <span id="page-12-0"></span>Remote Control

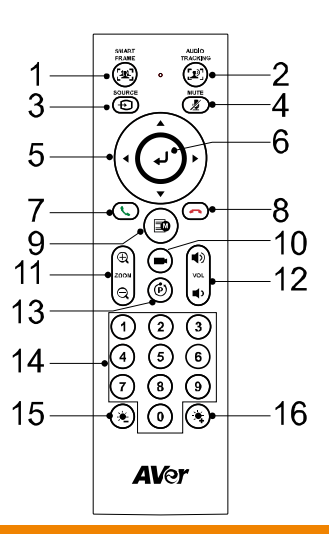

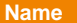

#### **Function**

1. SmartFrame One-click automatic FOV adjustment to fit all participants in screen for one time. Press and hold the button for 1~2 sec to switch from manual to auto framing mode or Off.

> An icon message (as figure shown) will display on the left upper screen to indicate in SmartFrame status. The icon will appear 2~3 sec on the screen. Once the process is done, it will disappear. If you don't want to see the icon display, please go to PTZApp 2 or Web setting, find "**On Screen Menu**" function and select "**Off**".

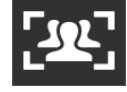

#### **[Notes]**

- SmartFrame deploys face and body detection technology. People wearing masks or in side facial profiles can still be detected. The maximum detection distance is 5 meters.
- Camera will track people while moving. It will start to focus and zoom in when people stop moving anymore for 1~5 seconds, depending on the framing speed you set up in PTZApp 2 or web page. The default framing speed is "Middle" speed. "High" speed is more suitable for one person tracking.
- All the AI functions will be changed to **Manual Frame** when pan/tilt/zoom is operated.

#### **Name Function**

2. Audio AI Control Press and hold the button for 1~2 sec to switch modes among Audio tracking, Presentation mode, Audio fence and Off.

> An icon message (as figure shown) will display on the left upper screen to indicate in Audio AI status. If you don't want to see the icon display, please go to PTZApp 2 or Web setting, find "**On Screen Menu**" function and select "**Off**".

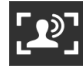

: Audio tracking / Presentation mode

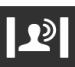

#### Audio fence

#### **[Notes]**

- **Audio tracking:** Camera pans/tilts until speaker is centered before zooming in. The camera moving path will be shown in the screen. Audio tracking beset supports up to 5m distance away from the camera.
- **Presentation mode:** This is a combination function of preset tracking and audio tracking. Please set up preset areas (preset 1~9. Preset 0 is for home position) in the PTZApp 2, IP web page, or remote control first. When someone speaks within this area, camera shoots this area. When someone speaks outside of this area, camera will track this person in view and zoom in. If there is no more sound and no person's face is detected outside of this area after the idle time (based on the idle time interval set up in PTZApp 2), the camera will shoot on the last triggered preset area again.

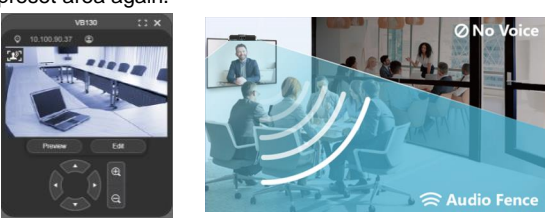

 **Audio fence:** Microphone only picks up the sound within viewing angle. Adjust the camera viewing area via PTZApp 2 or IP web page to silence the sound beyond the meeting area. **[Note]** All the AI tracking functions, pan, tilt, and zoom in/out will be disabled while audio fence is on.

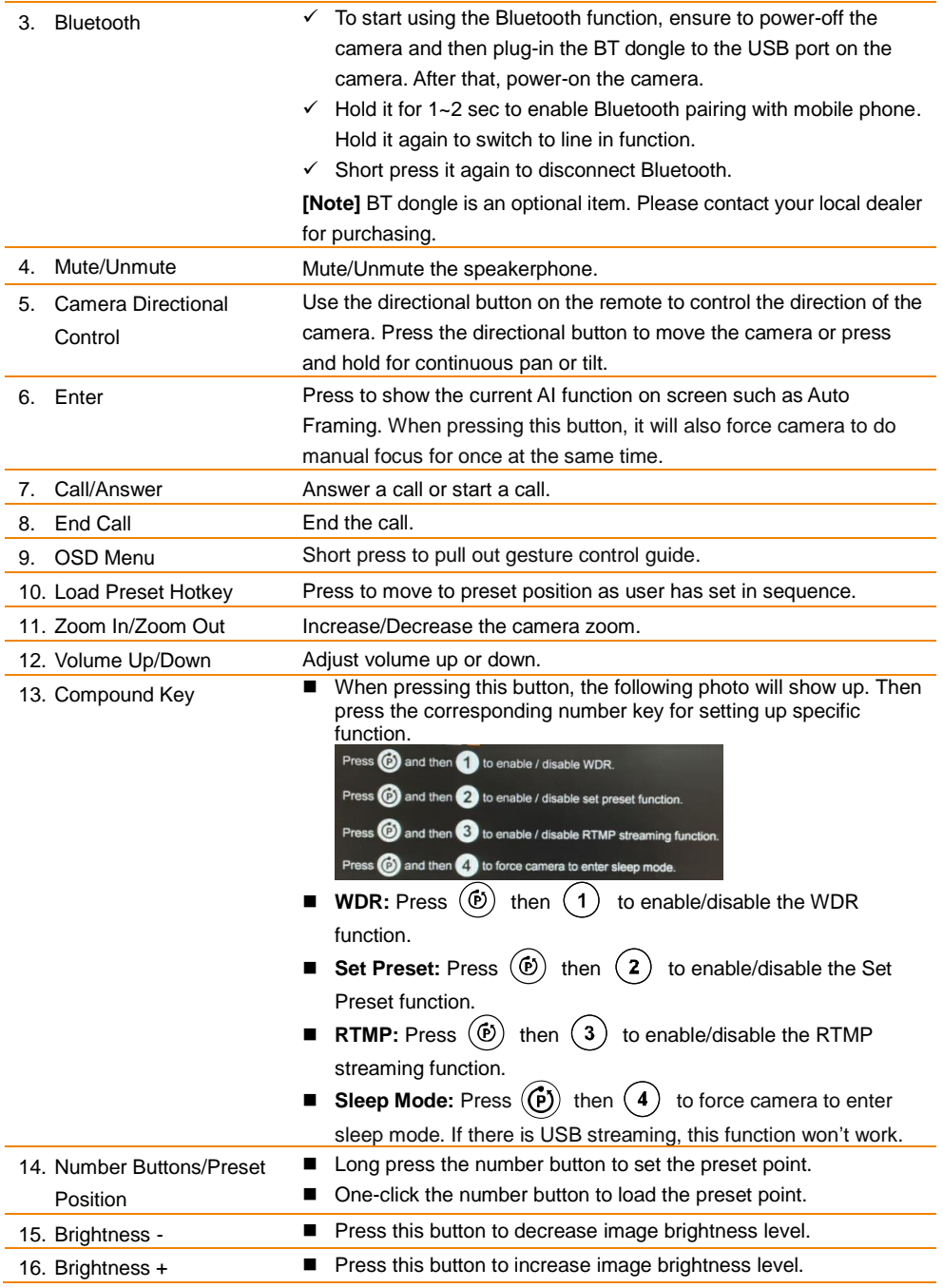

# <span id="page-15-0"></span>Connection and Installation

# <span id="page-15-1"></span>Device Connection

1. Connect VB350 to PC/laptop with the provided USB 3.0\* cable and connect the power cord of VB350 to power wall outlet.

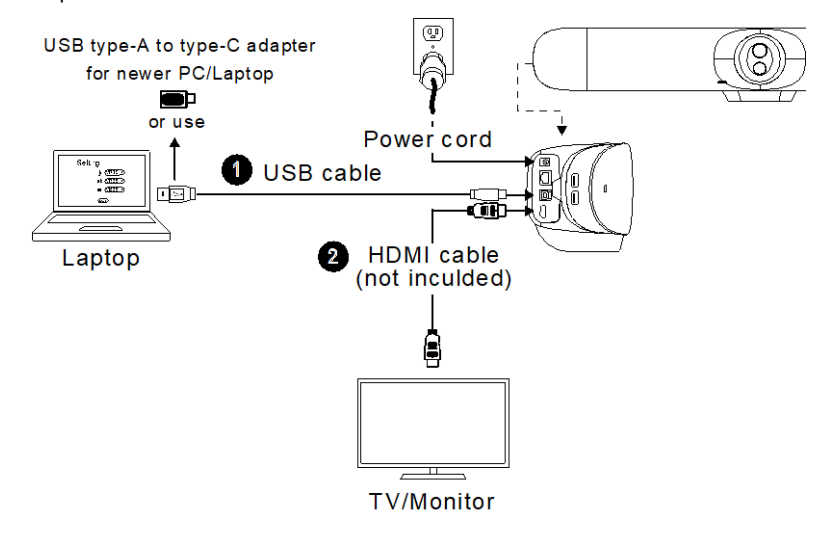

**[Note]** For cable management, you can have each cable go through the cable management slots on the rear-side of VB350.

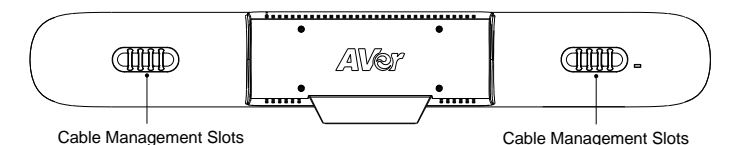

#### \*Resolution & frame rate for USB 2.0 and USB 3.1 connection:

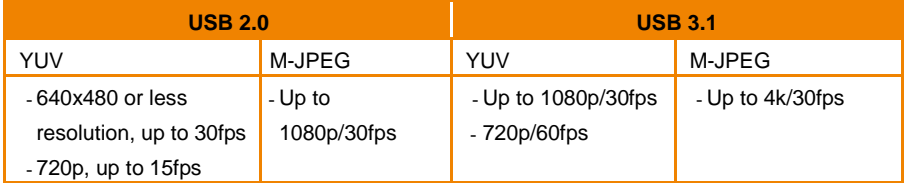

2. Connect TV/HDMI monitor to VB350 through the HDMI cable.

**[Note]** For Windows® 7 and MAC OS, a driver to support USB Display function is required for the TV/Monitor connection with VB350. Please use PTZApp 2 to install the driver.

On the PTZApp 2, go to the **System** setup page. In the **Install Driver of USB Display** field, click the **Start** button and follow the on-screen instructions to install the driver.

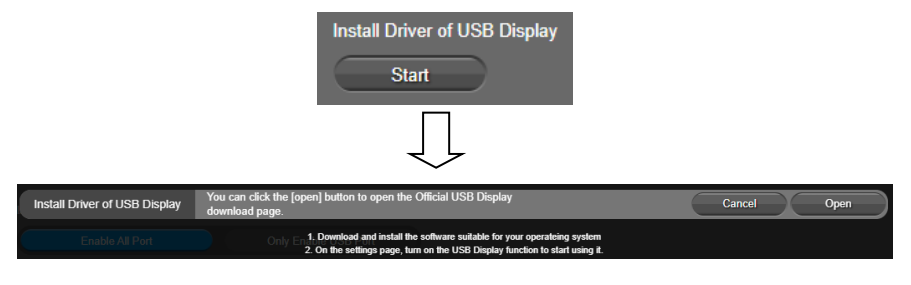

3. Install a BT dongle. Plug it into the USB 2.0 type-A port. Use remote control or PTZApp 2 to enable Bluetooth function. Please refer to [<BT Dongle Installation>](#page-17-1) for more details

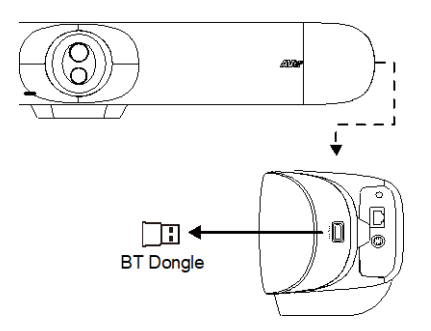

4. Connect with mobile phone. Enable Bluetooth of mobile phones to find VB350 and connect it to use VB350 as external microphone and speaker during a conference meeting.

**[Note]** The BT dongle is an optional item in certain countries. Regarding detailed settings of Bluetooth, please refer to user's manual.

# <span id="page-17-0"></span>Ethernet Connection

VB350 supports ethernet connection which allows user to access VB350 from remote site through browser. For Web accessing, please refer to [<Make a Connection through the Browser>](#page-27-2).

<span id="page-17-1"></span>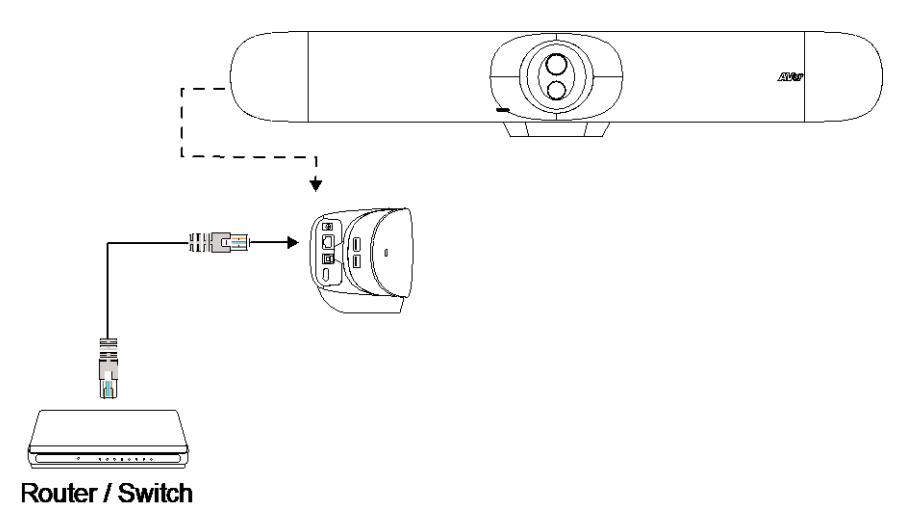

# <span id="page-18-0"></span>BT Dongle Installation

#### **Use VB350 as mobile phone's external audio device**

When using mobile phone to have a video call, users can connect their mobile phones to VB350 via Bluetooth connection to enjoy crystal clear audio quality.

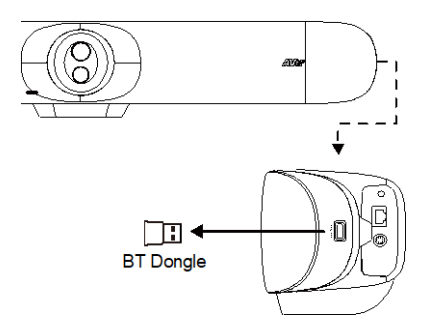

Install a BT dongle before powering up the device. Plug it into the USB 2.0 type-A port. Use remote control or PTZApp 2 to enable Bluetooth function.

# <span id="page-19-0"></span>Expansion Microphone Installation (Optional)

#### **Users can purchase the expansion microphone from AVer.**

The expansion microphone can expand the sound received and controlled of audio, mute and unmute. **[Note]** Cable is included with optional expansion microphone. There are two lengths of cables - 10m and 20m.

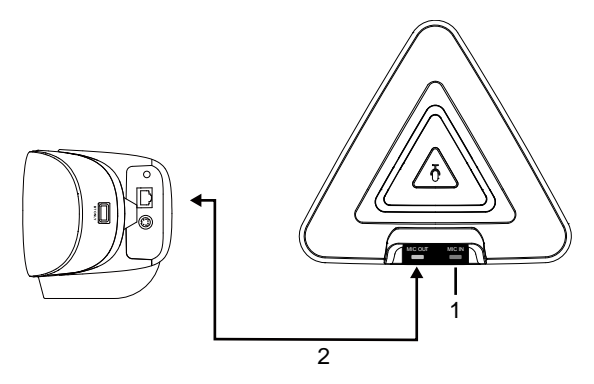

- 1. The port won't be used while using with VB350. It doesn't support daisy chain connection.
- 2. Connect the provided RJ45 cable to MIC OUT and connect the other side of RJ45 cable to side of video bar.

# <span id="page-20-0"></span>Expansion Speakerphone Installation (Optional)

#### **Users can purchase the expansion speakerphone from AVer.**

The expansion speakerphone can expand the sound received and controlled of audio, mute and unmute.

**[Note]** Cable is included with optional expansion speakerphone. There are two lengths of cables - 10m and 20m.

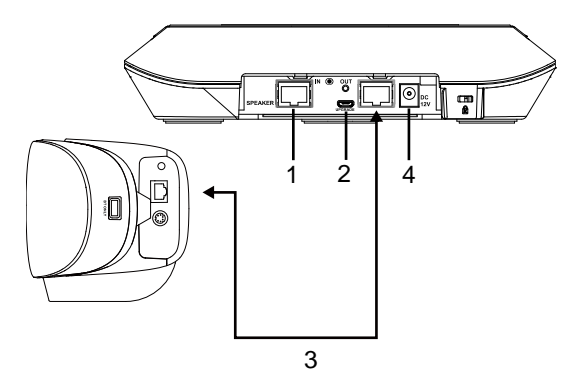

- 1. The port won't be used while using with VB350. It doesn't support daisy chain connection.
- 2. Micro USB port: while upgrading speakerphone FW, please find a micro USB cable and connect to PC. Launch AVer PTZApp 2 to upgrade FW.
- 3. Connect the yellow head of the provided RJ45 cable to speakerphone. Connect the red head to side of video bar.
- 4. Connect the provided DC power adapter.

# <span id="page-21-0"></span>Wall Mount Installation

1. Attach the Drilling Paper to the wall and mark the two screw holes on the wall. Screw the support screws to the wall. Leave some space between the wall and screws for hanging the camera on the wall later.

**[Note]** Please prepare two screws (not included in the package) for hanging the camera on the wall. Use anchors if necessary.

For Concrete wall: M5 x20mm self-tapping screws (x2) + Plastic conical anchor For Wooden wall: M5 x20mm self-tapping screws (x2)

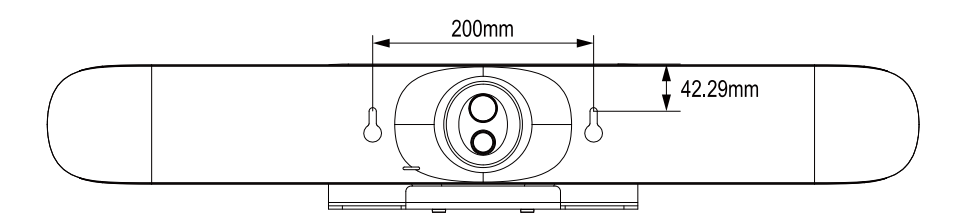

2. Use the supplied 2 Tripod Screws to secure the supplied Wall Mount Kit to the bottom panel of the camera.

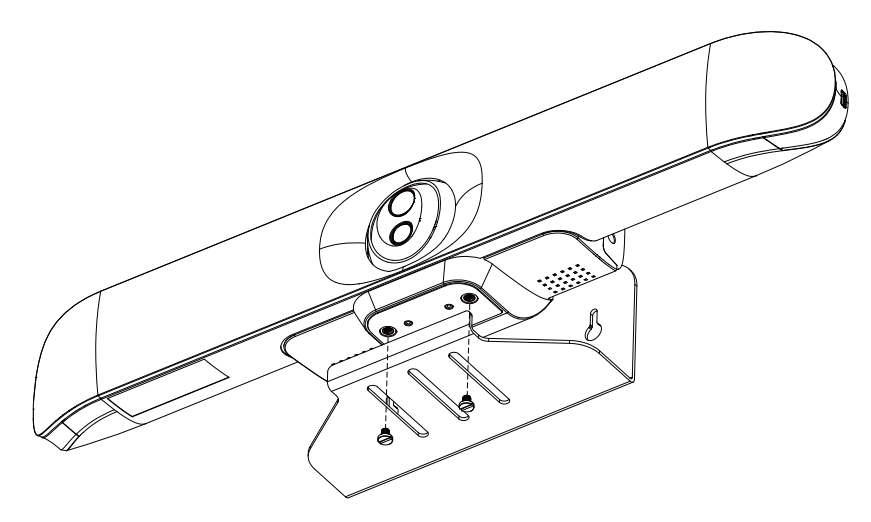

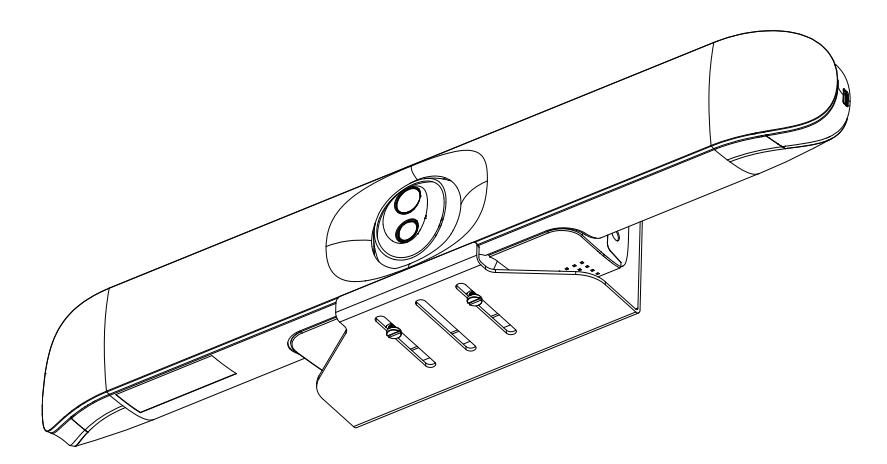

3. Align the mounting holes on the Wall Mount Kit with the two screws on the wall and hang the camera on the wall.

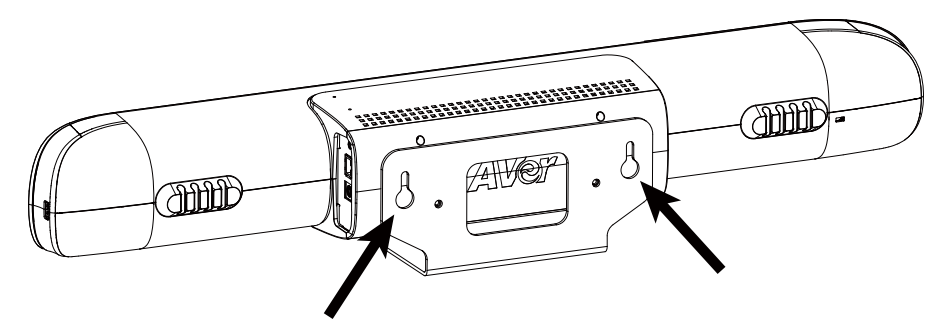

# <span id="page-23-0"></span>TV VESA Mount Installation (Optional)

Package Contents:

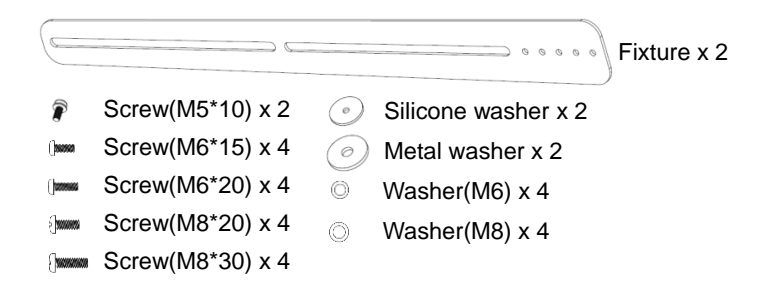

1. Fix the screw (M5\*10) with silicone washer in suitable holes (1~5).

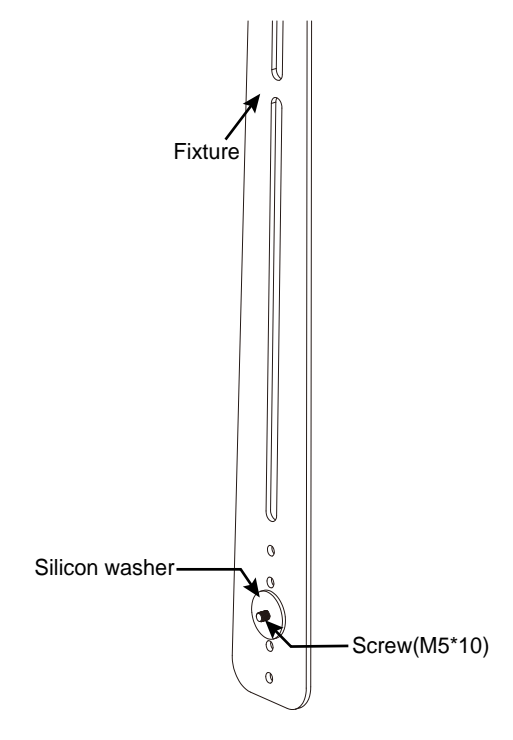

2. Secure the fixture on the rear side panel of the camera. Don't screw tight at this stage. You can select among the four screw holes for screwing the fixtures.

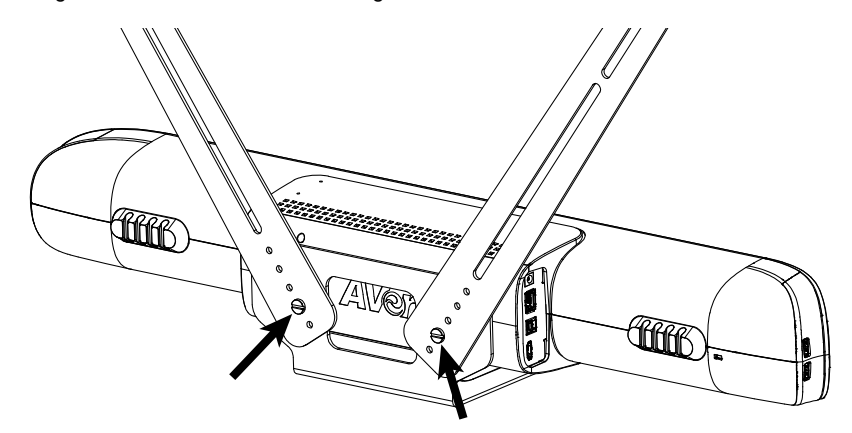

3. Place the metal washers on the mount holes of TV. **[Note]** If users do not need to install the mount rack of TV, just skip step 3 to 5 and go to step 6.

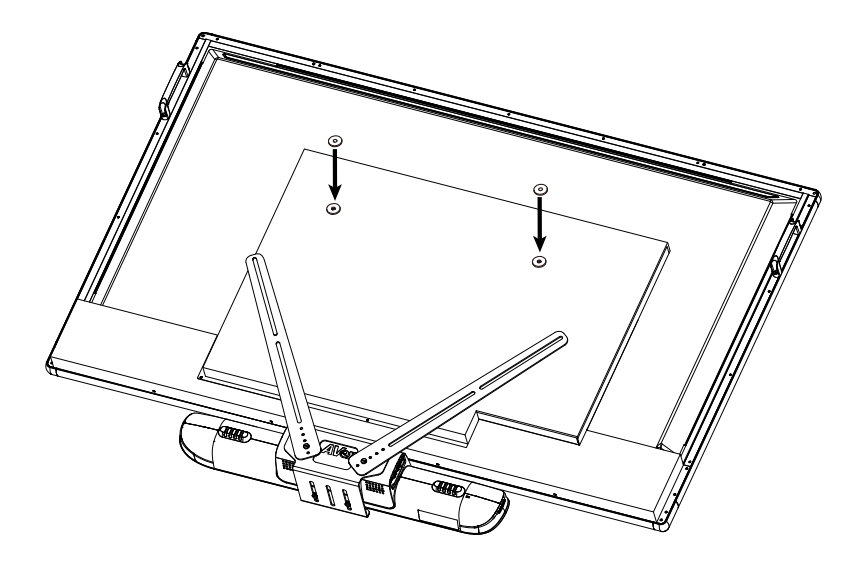

4. Place mount rack of TV on top of fixture.

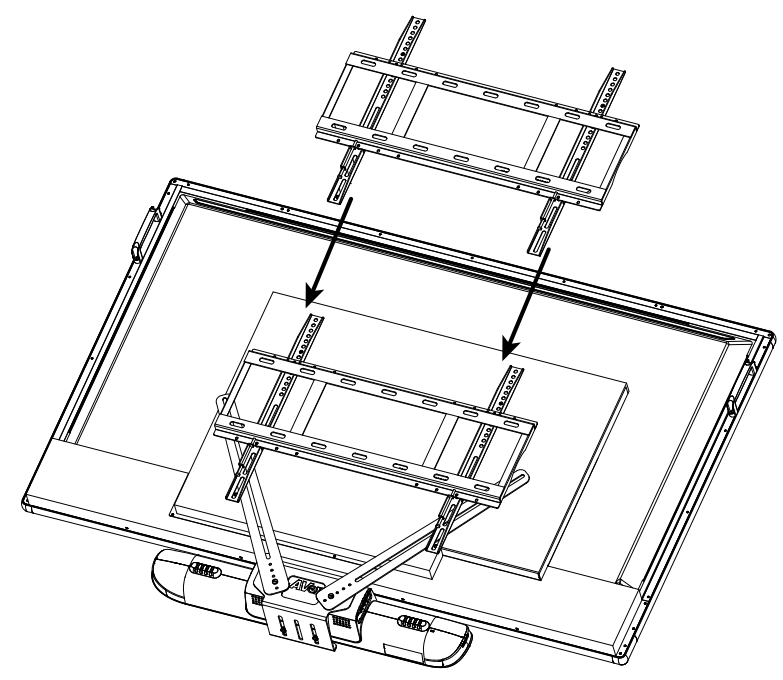

5. Secure the mount rack and fixture on the TV. Please do not screw tight at this stage. Then, adjust the mount rack and fixture to an appropriate position if needed. Finally, tightly screw all screws.

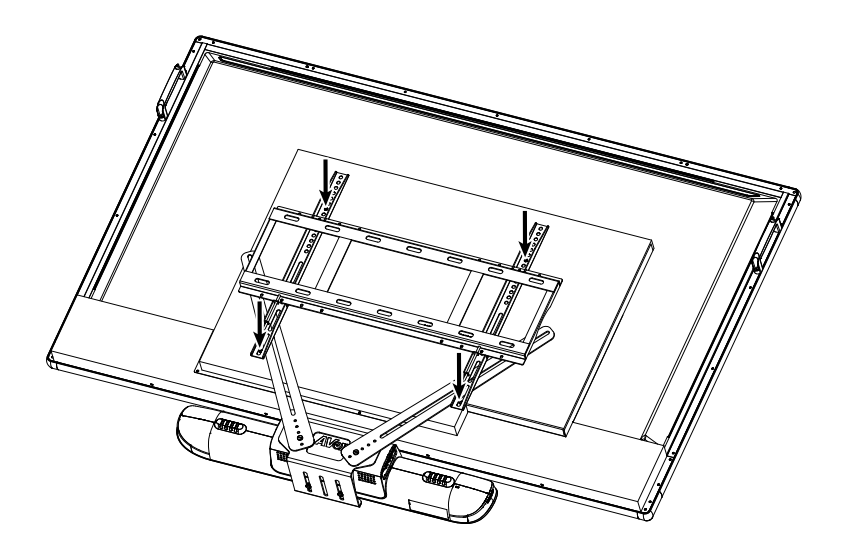

6. If users don't need to install mount rack of TV, then, secure the fixture on the TV. Then, adjust the fixture to an appropriate position if needed. Finally, tightly screw all screws.

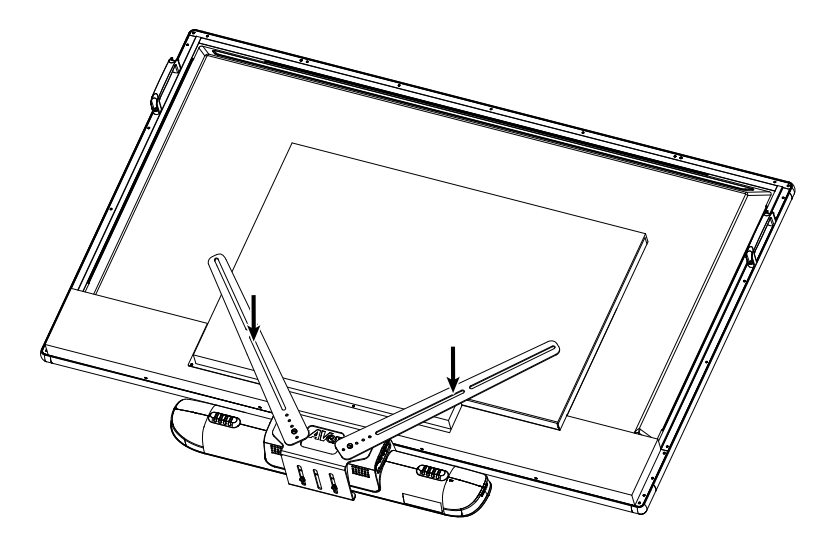

7. The device can be mounted on top of the TV or bottom of TV. Both ways of installation are the same and please follow the steps have described above.

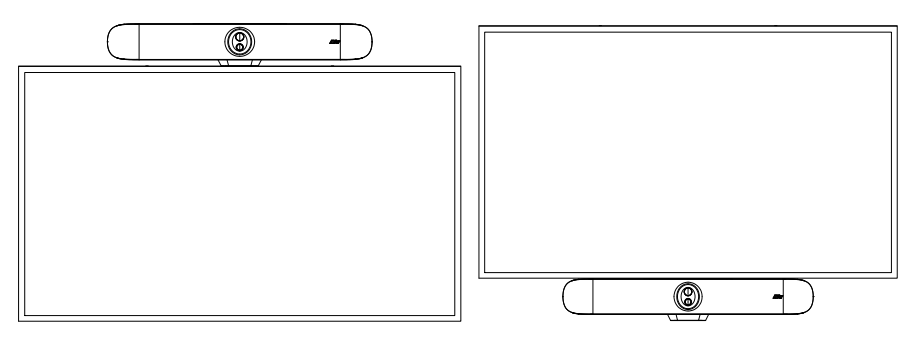

# <span id="page-27-0"></span>Getting Started

# <span id="page-27-1"></span>Make a Video Call

- 1. Make sure all devices (VB350, laptop/PC, TV/monitor) are well connected and powered on.
- 2. Run your video application (Teams, Skype™, Skype for Business, Google Hangouts™, Zoom™,  $\mathsf{WebEx}^{\mathsf{TM}},$  Adobe Connect $^{\mathsf{TM}},\ \mathsf{WebRTC},$  etc.) on your laptop/PC.
- 3. Set the VB350 camera as the primary camera and speakerphone for your video application (refer to your video application user guide). You can now make your call.

**[Note]** The VB350 is a plug-and-play conference camera. The system requires no special drivers, but we do recommend installing the PTZApp 2 for a better user experience. For information on how to install and use the PTZApp 2, refer to the PTZApp 2 section in this user manual.

# <span id="page-27-2"></span>Make a Connection through the Browser

VB350 has an Ethernet port for IP streaming and allows administrators to remotely control and set up the camera via an internet access. Moreover, VB350 also supports RTSP and RTMP functions. For more details, please refer to page <[Video Format Settings](#page-47-0)> or contact our technical support. **[Note]** When USB streaming is on, RTSP/RTMP functions will not work.

- 1. Make sure the VB350 has an Internet access connection.
- 2. Launch PTZApp 2<sup>\*</sup> (<sup>212</sup>) and connect VB350 to PC with USB cable. The camera default IP address is **192.168.1.168**.

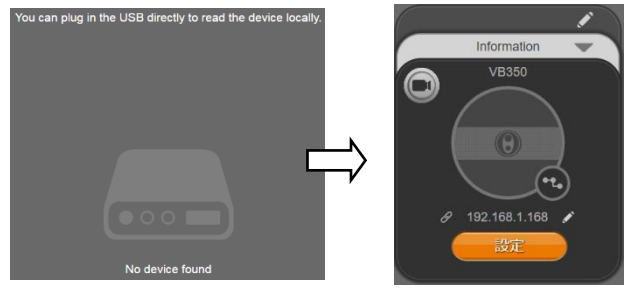

**[Note]** The browser supports: • Chrome: version 76.x or above • Firefox: version 69 or above • IE: Doesn't support 3. Click pencil icon  $\left( \bigcup_{n=1}^{\infty} \mathbb{I} \right)$  to edit IP address\*\*.

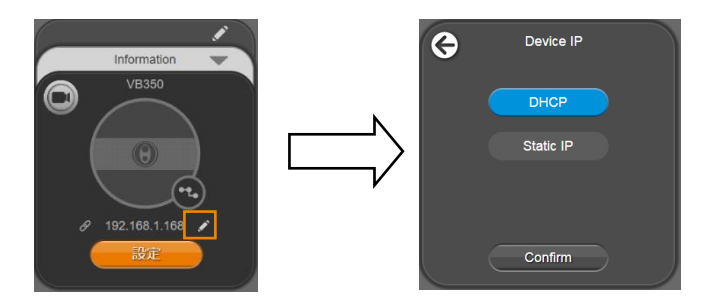

4. Click the weblink icon  $\mathcal{P}$  to launch Chrome page. Please enter the password (default password is **aver4321**). User will be asked to set a new account and password. (Please enter PTZApp 2 to reset password back to default while password is forgotten.)

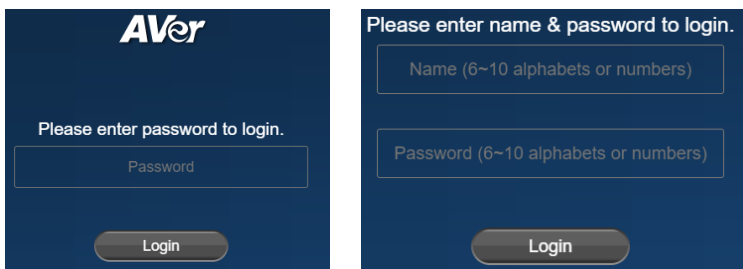

**[Note]** After editing IP address, user can access web settings of the camera with only Ethernet cable connection. Unplug the USB cable.

5. Click **Login**, the below non-personal usage data collection page appears. You can optionally check the  $\heartsuit$  icon of **Allow anonymous usage data** to help AVer continuously improve our products and services. Click **Done**, the main Web screen appears.

If you want to disable the usage data collection, on the Web page of the camera, go to **System** > **Allow Providing of anonymous usage data** and select **Off**.

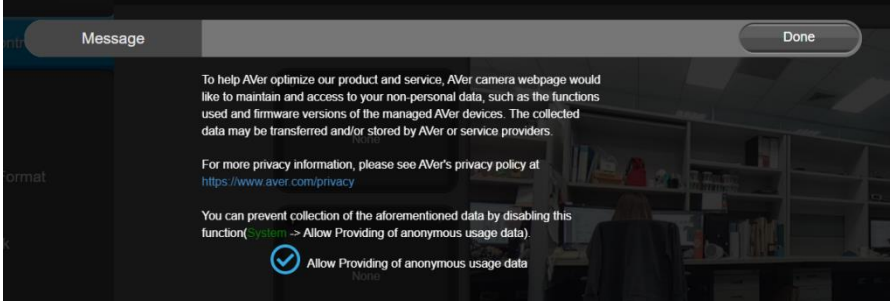

6. The main Web screen is displayed as below.

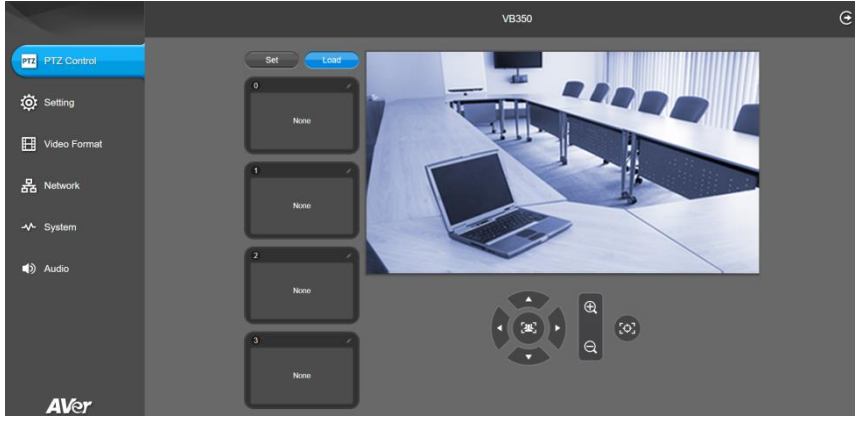

\* For information on how to install and use the PTZApp 2, please refer to the [<PTZApp 2>](#page-58-2) chapter.

- \*\* To support IP address changes in groups, user can download AVer IP Finder app.
- 1. Download the IP Finder fro[m https://www.aver.com/download-center](https://www.aver.com/download-center) (Headquarters & Europe) or <https://www.averusa.com/business/support/> (USA). Search for "USBCam IP Finder" and select IP Finder Setup for Windows.
- 2. Run the IP Finder.
- 3. Click **Search**, and all available devices will be listed on the screen.
- 4. Select a camera from the list. The corresponding fields of IP address will display.
- 5. To change the IP address of camera, user can select **DHCP** or **Static IP**. The DHCP should get the IP address from local dynamic IP sever. The static IP, user can enter the specific IP address. Click **Apply** to apply the setting to the camera. The password is required (default password is **aver4321**).
- 6. Click **Search** to re-scan the camera.
- 7. Double-click on the IP address of camera from the list can connect to camera through the browser.
- 8. Enter the default password (**aver4321**) to login to Web setup screen.

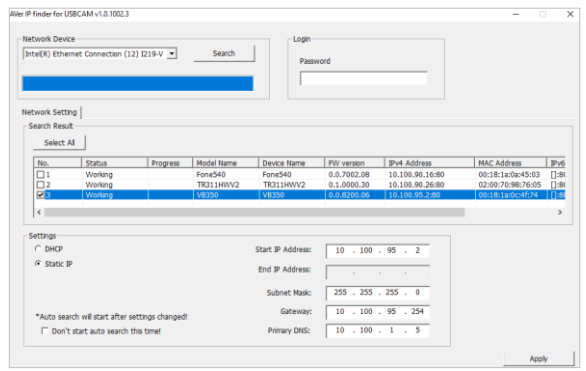

# <span id="page-30-0"></span>Web Settings

VB350 supports Ethernet connection; users can enter the IP address into the Web browser to connect to the camera for detail settings.

### <span id="page-30-1"></span>**First Time Login**

To find the IP address of the camera, please refer to the [<Make a Connection through the Browser>](#page-27-2) chapter.

- 1. Open the browser on your laptop/PC and enter the IP address of the camera.
- 2. Enter the password at login screen. The default password is "**aver4321**".
- 3. The main web screen is displayed.

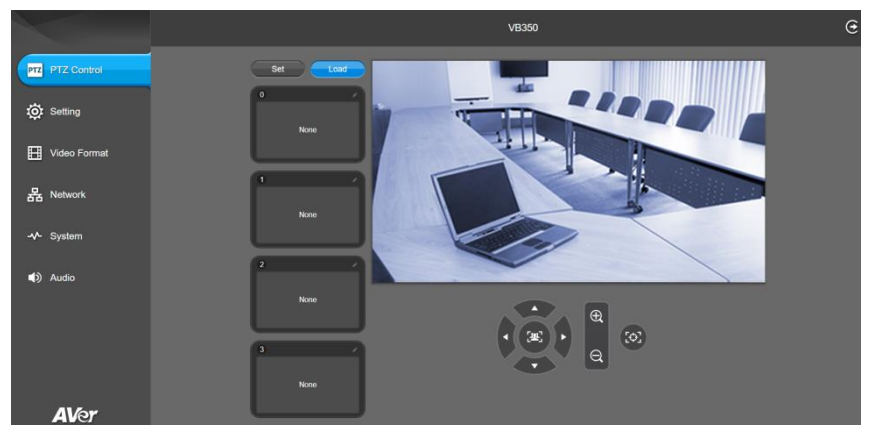

# <span id="page-31-0"></span>**Live Screen Operation**

User can control the camera direction, zoom in/out, and set preset position.

#### **[Note]**

- The system will force the previous login to log out, when there is a second login. If the web page is idle without any request for more than 4 hours, user will be logged out.
- The resolution of live screen is 1280x720/5fps.
- When enabling USB streaming, the live preview on IP Web page is not available.

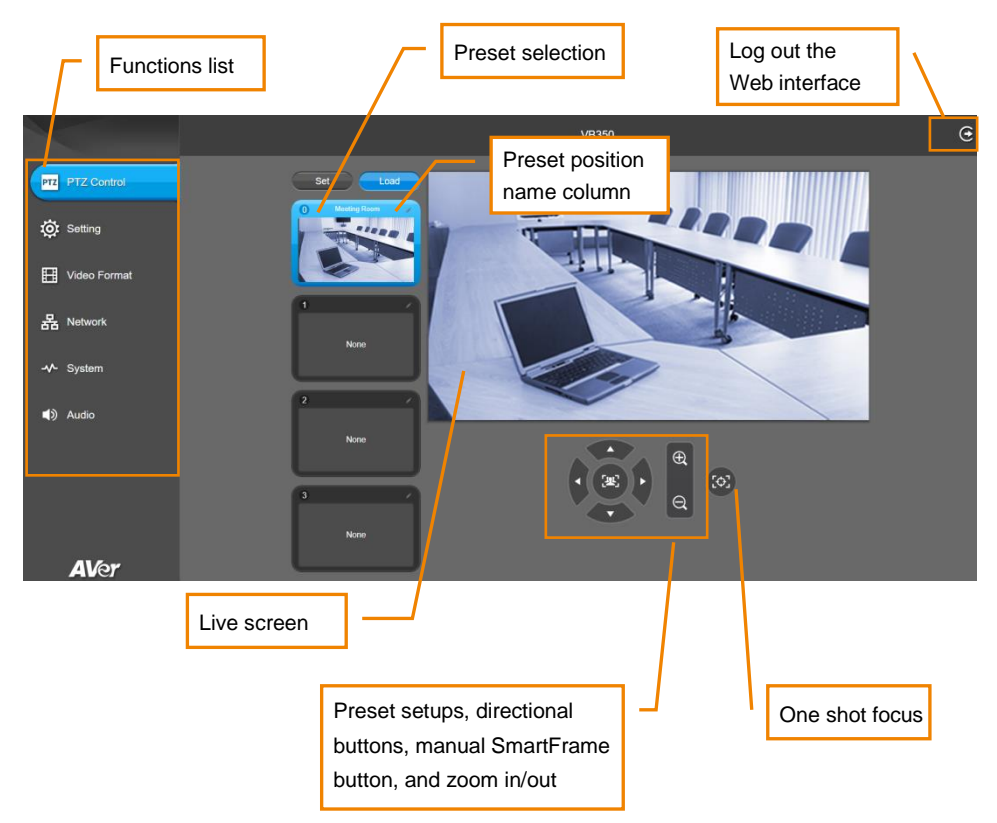

# <span id="page-32-0"></span>**PTZ Control**

You can use the PTZ Control page to configure up to 10 preset positions.

- 1. In live screen, use  $\blacktriangle, \blacktriangledown, \blacktriangle, \blacktriangleright$  and zoom in/out buttons to adjust the camera screen view to desired position.
- 2. Click **Set** and then click on a preset number (0~9), if you want to save this position to the selected preset number, click **Yes**. The system will capture the preset screen view and display in preset number frame.

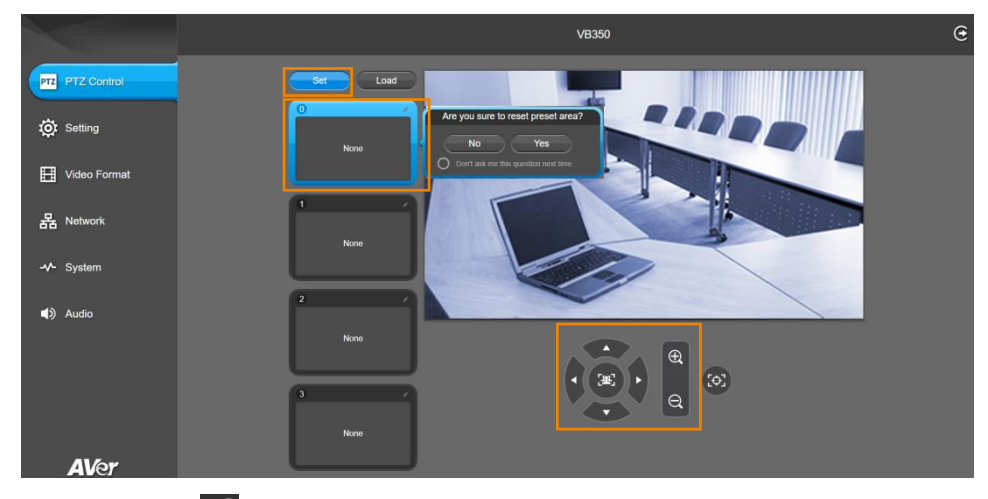

3. Optionally click the icon to edit the name of preset frame.

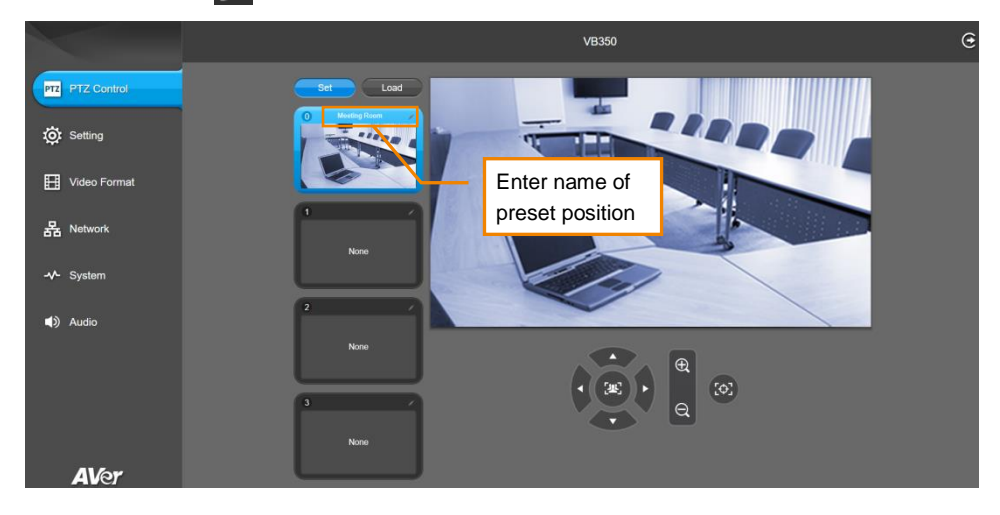

- 4. To set another preset, repeat the above steps.
- 5. After setting up the preset positions, you can start performing the function. Click the **Load** button and then click on the preset numbers, the live screen will move to the preset screen view.

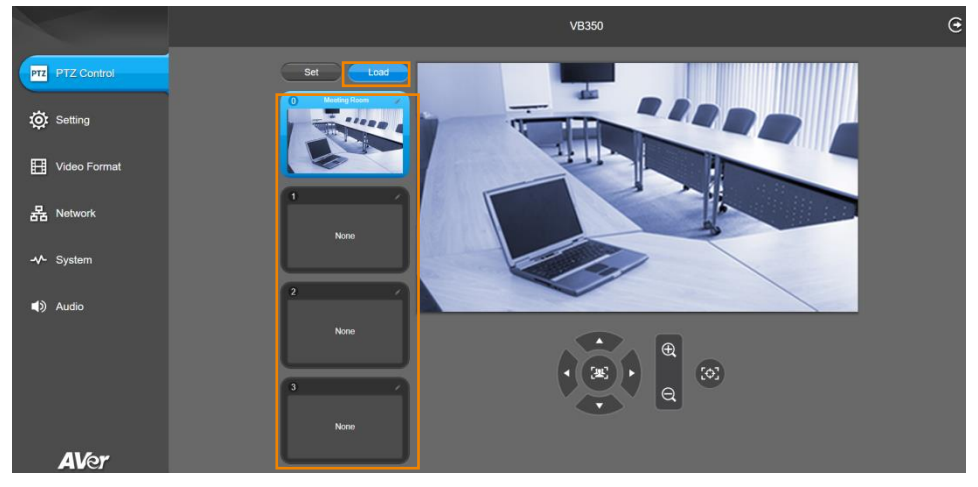

# <span id="page-34-0"></span>**Camera Settings**

The video  $\blacksquare$  icon is to turn on camera live view while doing any settings.

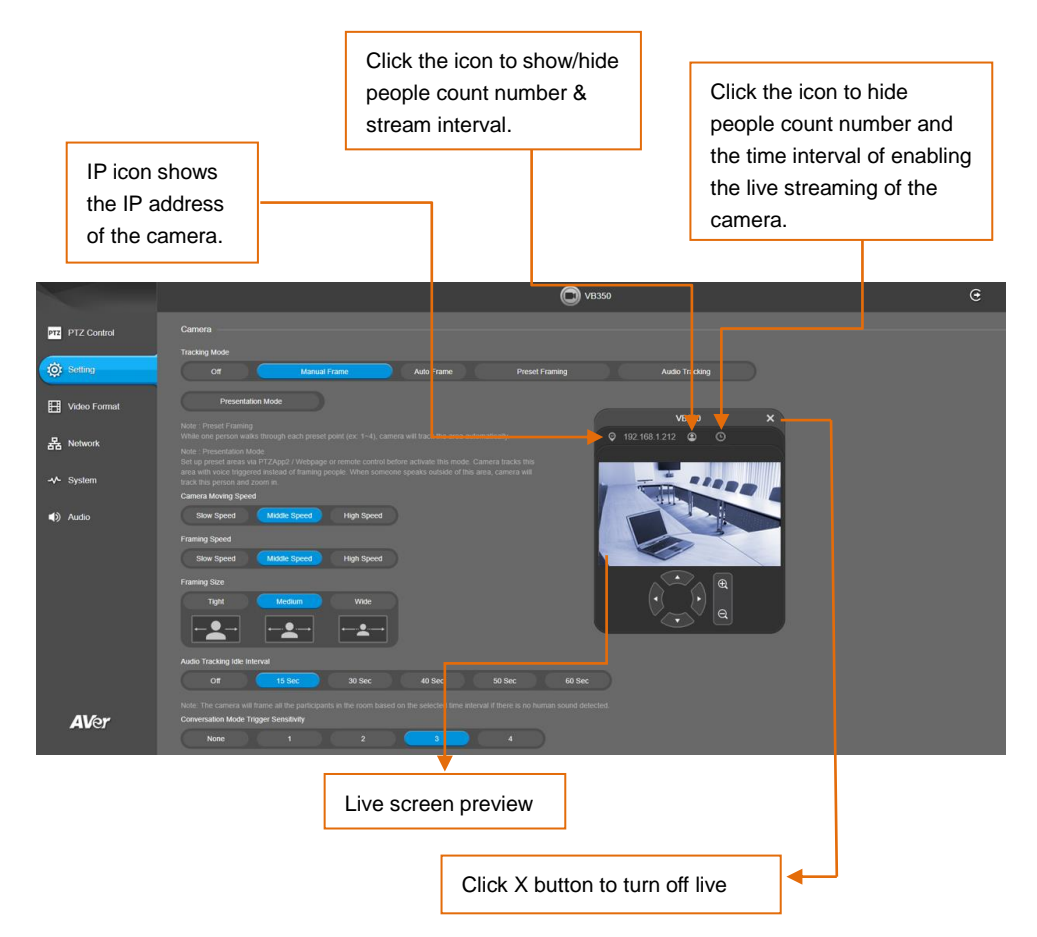

#### <span id="page-35-0"></span>**Tracking Mode**

Select **Setting** > **Camera** > **Tracking Mode** > **Off**, **Manual Frame**, **Auto Frame**, **Preset Framing**, **Audio Tracking,** or **Presentation Mode**.

**[Note]** AI functions will be changed to **Manual Frame** when pan/tilt/zoom is operated.

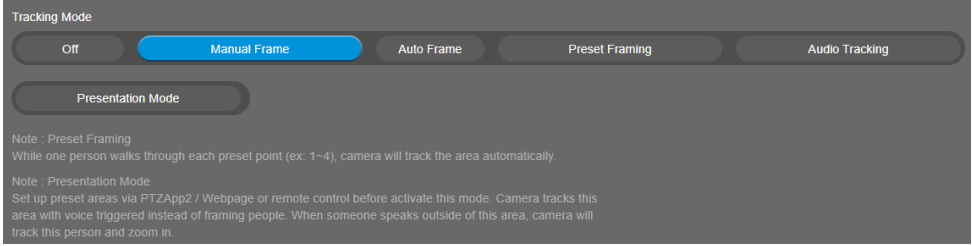

- **Off:** Tracking mode is disabled.
- Manual Frame: User one-click SmartFrame button and camera will adjust view angle to fit all participants in screen for once.
- **Auto Frame:** Camera automatically adjusts view angle to frame all participants on screen every time it detects participants' faces or bodies. This action will be activated once people in the room sit or stand still for 1~5 seconds, depending on the framing speed you select.\* Once all the participants are in frame, the camera will keep the image stable by not completing any action until subjects move in or out of the screen. When a participant touches the sides of the screen or enter the lens field of view, it will trigger the camera and automatically track, detect, and frame all the participants again.

\*The default framing speed is "Middle" speed. "High" speed is more suitable for one person tracking.

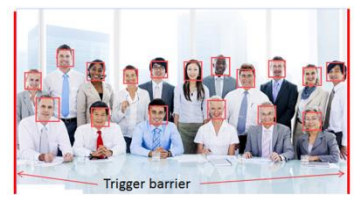

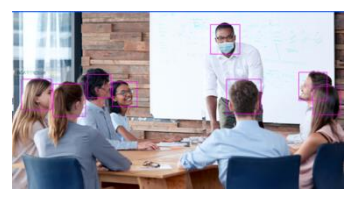

**[Note]** VB350 can best frame people in masks or any facial profile up to 5 meters away!
**Preset Framing:** This is designed for requiring a specific zooming area with preferred image proportion. Set up preset points in advance. (Only for Preset points 1~9. Preset 0 is for home position.) Make sure the preset areas are within AI lens' view. When any of people enter a preset area, the PTZ camera will immediately shoot the preset zones instead of focusing and zooming into presenter. PTZ Camera tracks and frames all the participants if none of them touch any preset area. To keep the screen stable, whenever there is a person in the area, the camera won't move any more until no one shows up. However, the camera can detect the direction where the last person goes. If the person goes to the next preset area with overlap section, the camera will directly move to the next preset area. Thus, to ensure smooth transition, please set up zones with overlapping presets. If the preset zones do not overlap and when the last person leave the preset area, camera will zoom out to wide to find people and frame them again. If more than 2 presets areas are touched by 2 persons, camera will go to preset 1. The priority is preset 1>preset2> preset 3….>preset 9

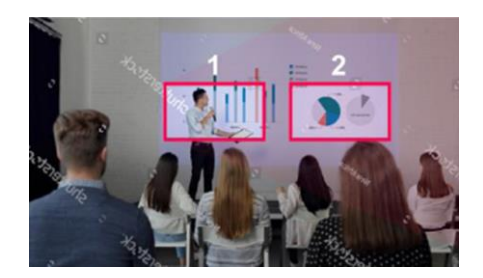

Ξ

Separate preset area setting example overlap preset area setting

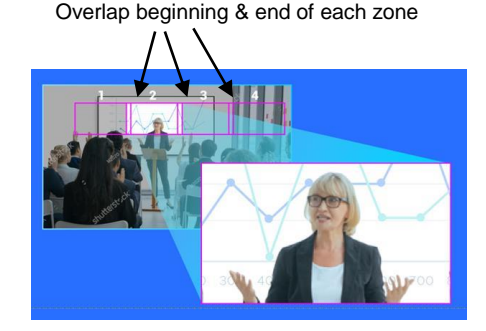

**[Note]** VB350 can best frame people in masks or any facial profile up to 5 meters away!

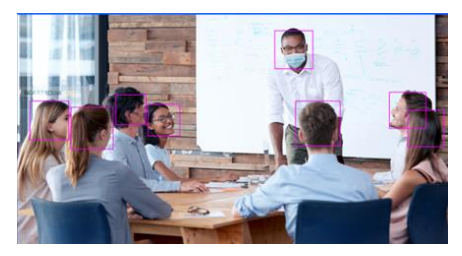

- **Audio Tracking:** After detecting the sound, camera focuses at the speaker and zooms in. The camera moving path will be shown in the screen.
- **Presentation Mode:** This is a combination of preset tracking and audio tracking. Please set up preset areas (preset 1~9. Preset 0 is for home position) in the PTZApp 2, IP web page, or remote control first. When someone speaks within this area, camera shoots this area. When someone speaks outside of this area, camera will track this person in view and zoom in. If there is no more sound and no person's face is detected outside of this area after the idle time (based on the idle time interval set up in PTZApp 2), the camera will shoot on the last triggered preset area again.

#### **Camera Moving Speed**

Select **Setting** > **Camera** > **Camera Moving Speed** > **Slow Speed**, **Middle Speed** (default) or **High Speed.**

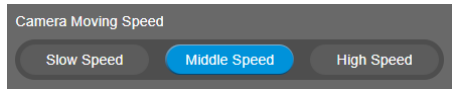

## **Framing Speed**

Select **Setting** > **Camera** > **Framing Speed** > **Slow Speed**, **Middle Speed** (default) or **High Speed.** When in auto framing mode, camera will automatically frame people if they stand still without moving for 1~5 seconds.

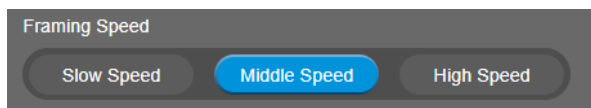

- Slow Speed: camera starts to frame people if they don't move for 5 seconds.
- **Middle Speed**: camera starts to frame people if they don't move for 3 seconds.
- High Speed: camera starts to frame people if they don't move for 1 second.

**[Note]** The default framing speed is **Middle Speed**. **High Speed** is more suitable for one person tracking.

# **Framing Size**

Select **Setting**> **Camera**> **FramingSize** > **Tight**, **Medium** (default) or **Wide**.

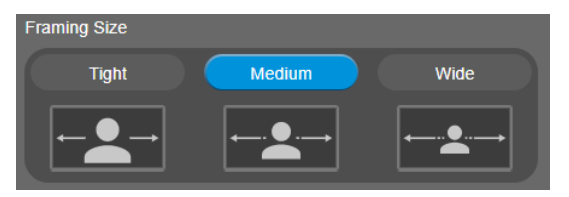

- **Tight**: It provides a close-up view of meeting participants.
- **Medium** (default): It provides a medium view of meeting participants.
- **Wide**: It provides a wide view of meeting participants.

#### **Audio Tracking Idle Interval**

After enabling the Audio Tracking function, select an idle interval for audio tracking.

Select **Setting** > **Camera** > **Off**, **15 sec** (default), **30 sec**, **40 sec**, **50 sec** or **60 sec**.

When setting up idle time, if there is no more human sound up to the idle time, the camera will go back to SmartFrame preset point (default at camera central view) to frame all the people. If selecting **Off**, the camera will stay at the final shot even though there is no more sound being detected.

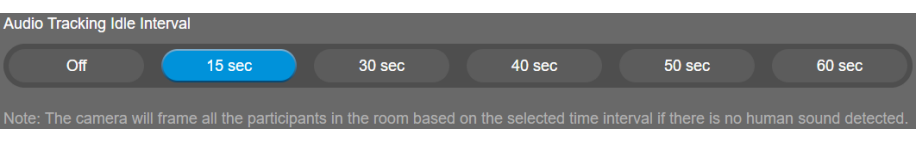

# **Conversation Mode Trigger Sensitivity**

Select **Setting** > **Camera** > **Conversation Mode Trigger Sensitivity** > **None, 1, 2, 3** (default) or **4.**

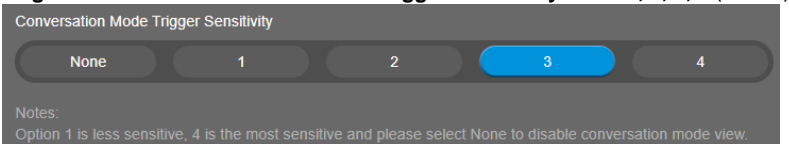

## **Gesture Control**

Select **Setting** > **Camera** > **Gesture Control** > **On** or **Off** (default)**.**

Enable gesture control allows user to use hand to control camera for turning on/off tracking function,

zooming in/out. Click "?" icon to show gesture control list on screen.

#### **[Note]**

- The effective distance is up to 4-meter away from the camera.
- This function is not available while resolution is more than 1080p/30fps.
- When enabling gesture control function, the fixed lens view will be disabled. Gesture control can only be activated under optical zoom lens view
- AI functions will be automatically changed to **Manual Frame** when you activate the zoom in/out gestures.

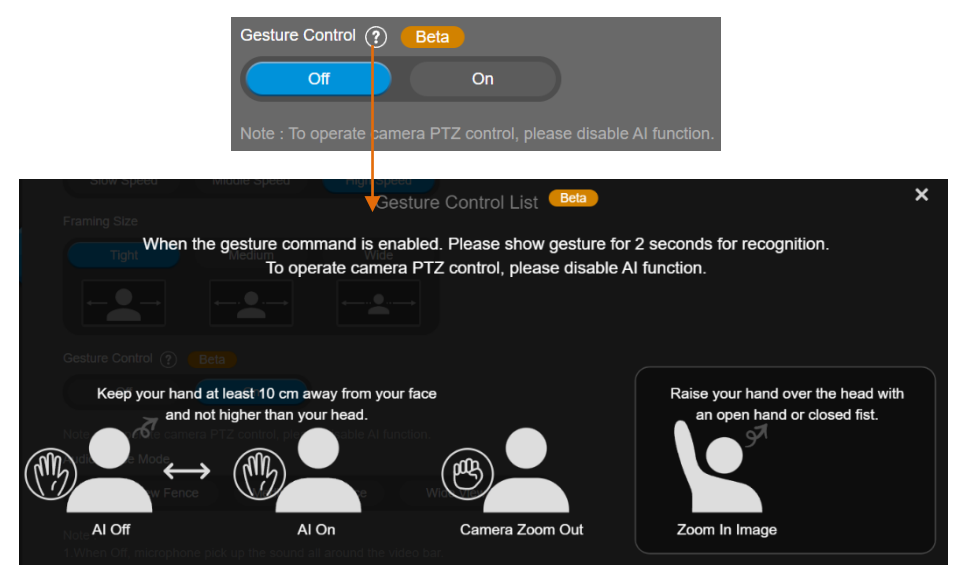

**Turn on gesture control function first. When any of the following gestures are showing in front of the camera, it will activate gesture control function. Keep showing the gesture for 2~3 seconds to trigger the camera to act. The following are the corresponding function names and gesture figures.**

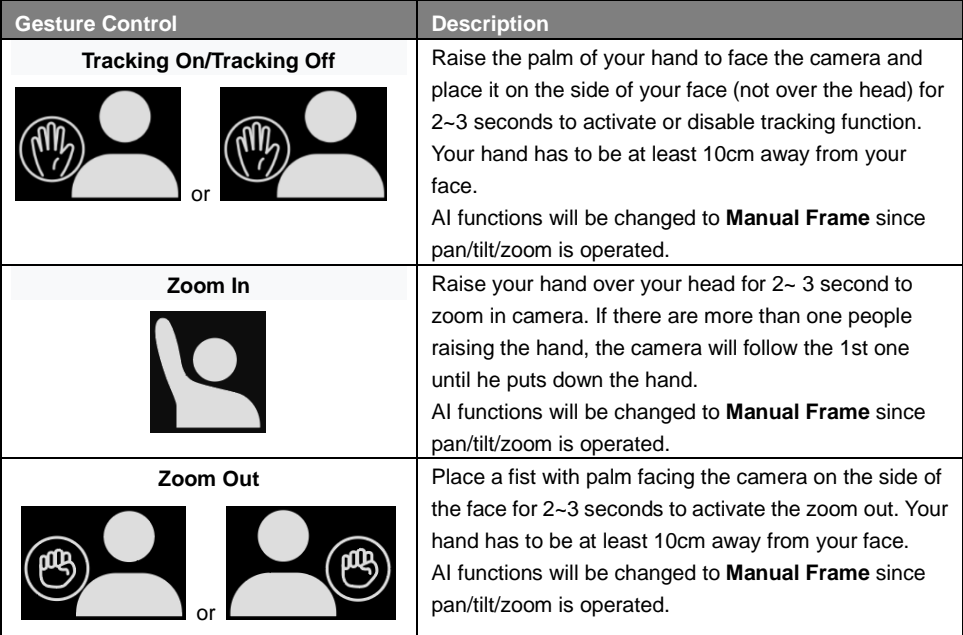

#### **Audio Fence**

Turn on the Audio Fence function and then configure the settings in the Audio Fence Mode field below. Select **Setting** > **Camera** > **Audio Fence** > **On** or **Off.**

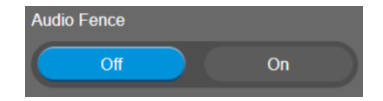

# **Audio Fence Mode**

After turning on the Audio Fence function, you can further set up the Audio Fence Mode.

Select **Setting** > **Camera** > **Audio Fence Mode** > **Narrow View Fence**, **Medium View Fence**, or **Wide View Fence** (default).

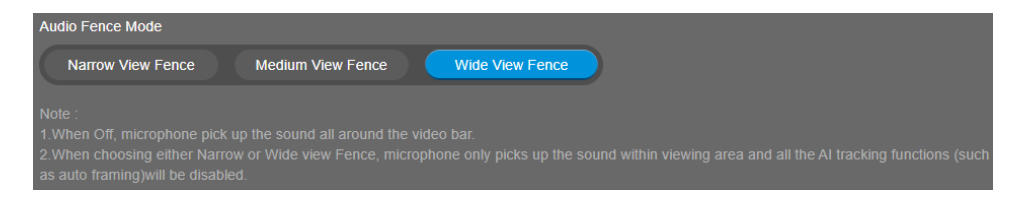

Microphone only picks up the sound within viewing angle. Choose a suitable camera viewing area to silence the sound beyond the meeting area.

**[Note]** All the AI tracking functions, pan, tilt, and zoom in/out will be disabled while audio fence is on.

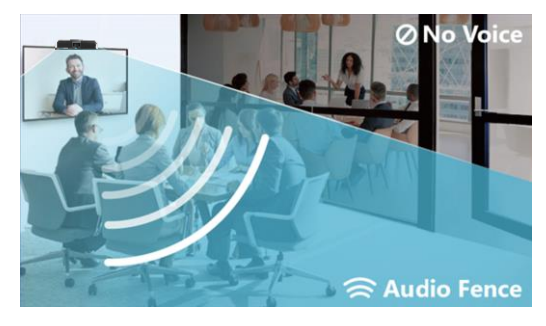

#### **Home Position**

Every time when powering on the camera, it will turn to this position.

Select **Setting** > **Camera** > **Home Position** > **Last Operating Position** (default), **Factory Center Position**, or **Preset 0**.

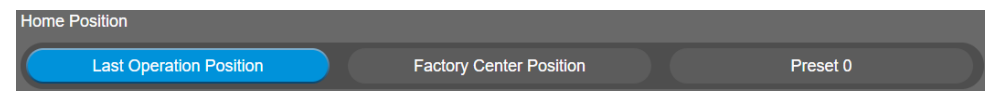

#### **Sleep Position**

When the camera idles for certain period, it will enter sleep mode and go to the sleep position. Please set up sleep timer to enable sleep mode.

Select **Setting** > **Camera** > **Sleep Position** > **Factory Downside Position** (default) or **Preset 9**.

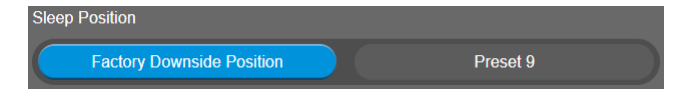

#### **Sleep Timer**

Set the camera idle time to enter sleep mode. When entering sleep mode, the camera will turn to sleep position.

Select **Setting** > **Camera** > **Sleep Timer** > **Off**, **10 sec** (default), **5 min**, **10 min** or **20 min**.

<span id="page-42-0"></span>Please notice that whenever there is USB streaming or RTSP/RTMP streaming, the camera won't enter sleep mode.

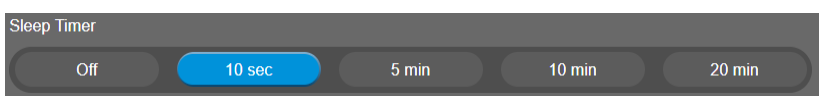

# **On Screen Menu**

Enable/disable on screen display status information. For instance, when it is at auto frame mode, it will appear "**ES**" on the upper left side of the screen. If you don't want to see the icon, please select **Off**. Select **Setting** > **Camera** > **On Screen Menu** > **Off**, **On**, or **Load Preset Off** (default). **[Note]**

- Under **Off** mode, **Load Preset**, **Save Preset** and **AI** icons will not be displayed on the screen. Under **Load Preset Off** mode, only the **Load Preset** icon will not be displayed on the screen.
- This function will be switched to **Off** while either USB or RTSP streaming resolution is more than 1080p/30fps.

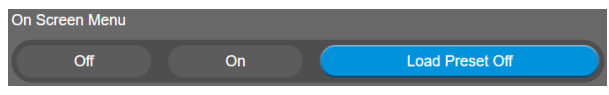

#### **Save Preset**

Enable/disable "save preset" function. When applicable, IT personnel can limit end-user access to change preset points by locking "save preset" function and switching this function off. When off, user can't save preset points via IR remote, Hot key, VISCA, Web page and PTZApp 2.

Select **Setting** > **Camera** > **Save Preset** > **Off** or **On** (default).

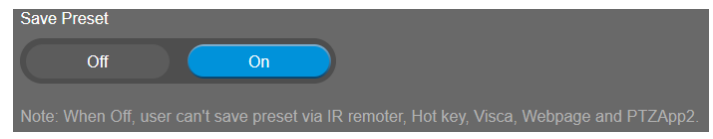

# **Image Settings**

# **Image Flip**

If the VB350 is installed in the upside down position, please enable the "**Flip**". Select **Setting** > **Image** > **Image Flip** > **Off** (default) or **On**.

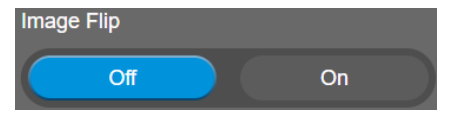

#### **Image Mirror**

To mirror the camera image.

Select **Setting** > **Image** > **Image Mirror** > **Off** (default) or **On**.

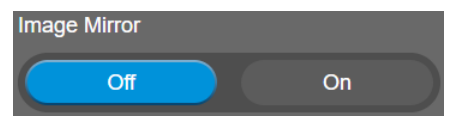

#### **WDR**

In back light environment, enable WDR to improve the brightness of image.

#### Select **Setting** > **Image** > **WDR** > **Off** or **On**.

If user enables this function in a normal light condition, the image will become over exposure and encounter image blur.

**[Notes]** When USB streaming is off, you may encounter image blur issue while using web page to see camera live preview. In this case, please disable WDR function to solve it.

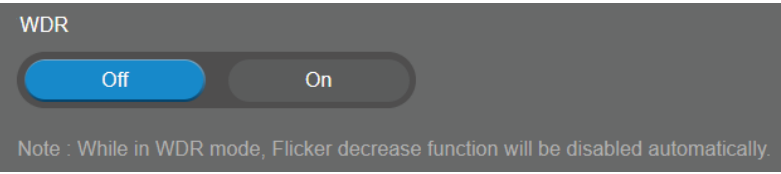

#### **Flicker Decrease on IFP / Monitor**

This is to ensure fluid content capture on IFP monitor

Select **Setting** > **Image** > **Flicker Decrease on IFP / Monitor** > **Off** (default) or **On**.

**[Note]** While in **On** mode, WDR function will be disabled automatically.

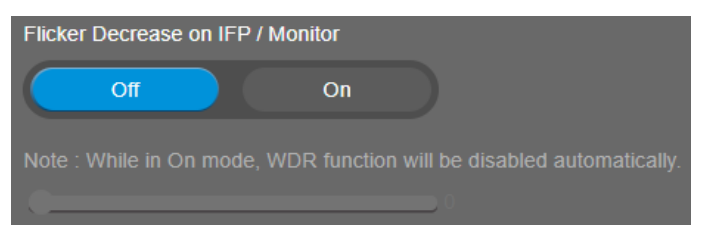

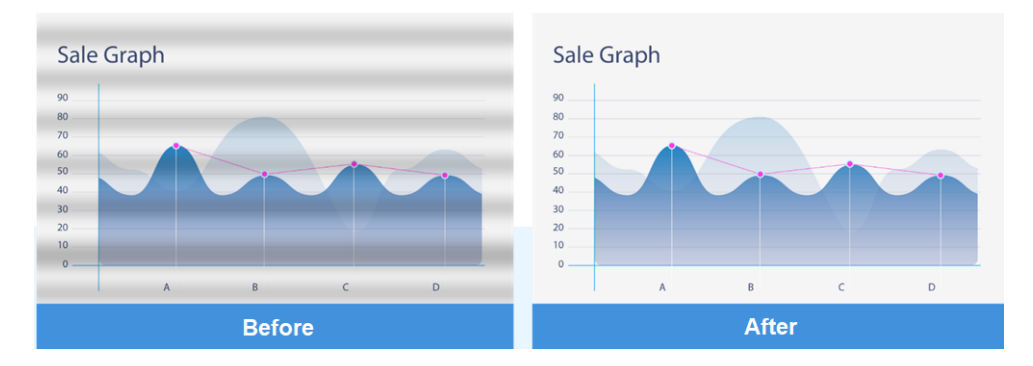

#### **Frequency**

Select the frequency of the camera.

Select **Setting** > **Image** > **Frequency** > **50 HZ** or **60 HZ** (default).

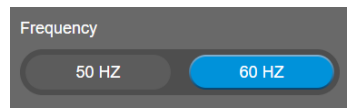

#### **White Balance**

Select the White Balance setting for various light conditions or color temperature.

Select **Setting** > **Image** > **White Balance** > **Auto** (default) or **Manual**.

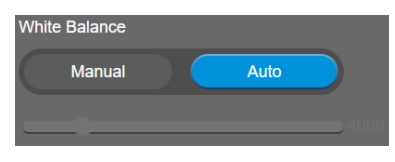

#### **Noise Reduction**

To reduce the noise from the signal.

Select **Setting** > **Image** > **Noise Reduction** > **Off** (default), **Low**, **Middle** or **High**.

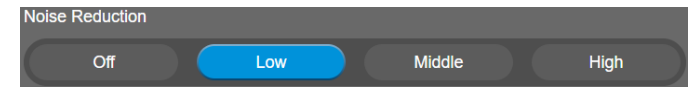

### **Brightness**

Adjust the value of brightness.

Select **Setting** > **Image** > **Brightness** > **1** ~ **9**.

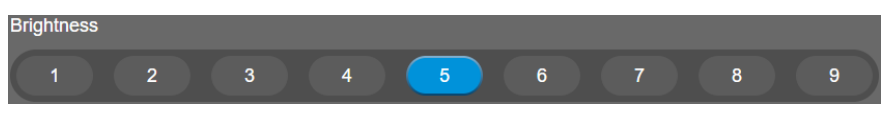

#### **Sharpness**

Adjust the value of sharpness.

Select **Setting** > **Image** > **Sharpness** > **Off**, **Low**, **Middle** (default), or **High**.

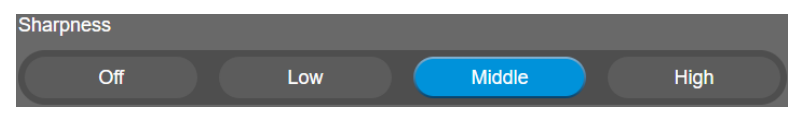

#### **Saturation**

Adjust the value of saturation.

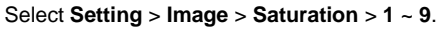

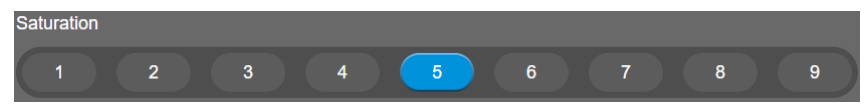

### **Low Light Compensation**

Enable/disable the compensation in low light environment.

Select **Setting** > **Image** > **Low Light Compensation** > **Off** (default) or **On**.

Please notice that the frame rate will drop to 10~15 fps.

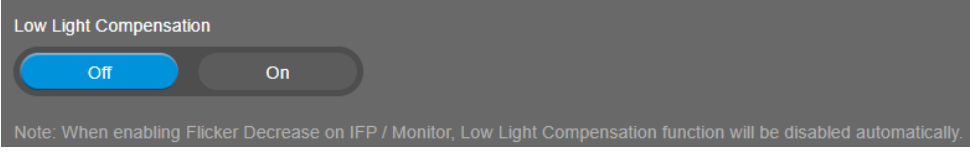

# **Low Resolution under 720p**

Enable/disable to lower down the resolution under 720p. Select **Setting** > **Image** > **Low resolution under 720p** > **Disable** (default) or **Enable**.

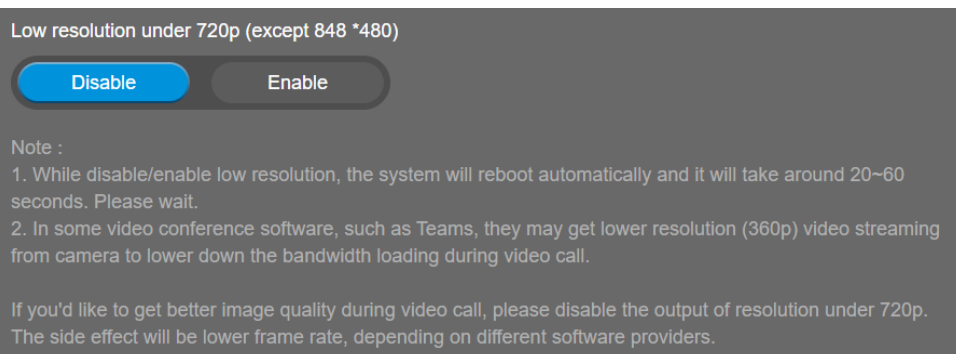

#### **Enlarge Total Zoom Up to 18x**

Enable/Disable enlarge zoom up to 18x. (Default is 15x) Select **Setting** > **Image** > **Enlarge Total Zoom Up to 18x** > **Disable** (default) or **Enable**.

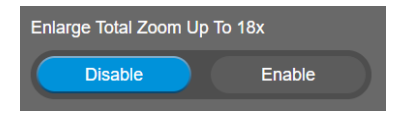

#### **Video Frame Rate**

Set up the frame rate value.

Select **Setting** > **Image** > **Video Frame Rate** > **30 Fps** (default) or **60 Fps**.

30fps is with much better image quality than 60fps. Unless you want to shoot fast moving objects, please use 30fps.

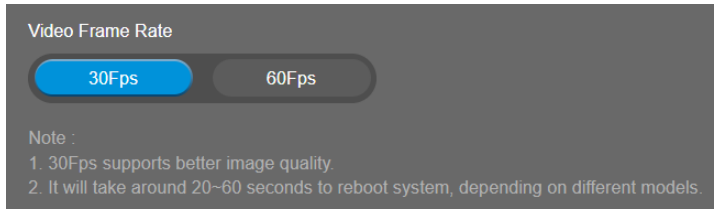

#### **RS232**

When the camera connects with PTZ camera controller through the RS232 port, please setup **ADDR**, **Baud Rate**, **Protocol**, and **Visca Over IP** settings. Select **Setting** > **RS232**.

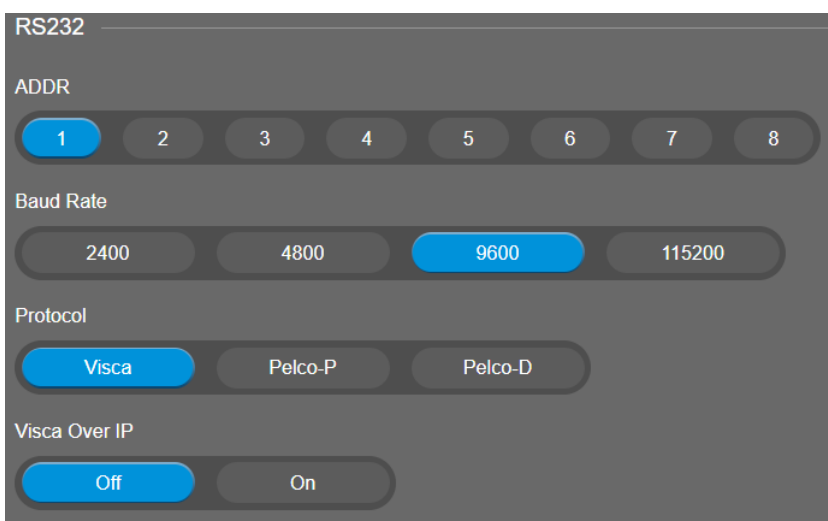

# **Video Format Settings**

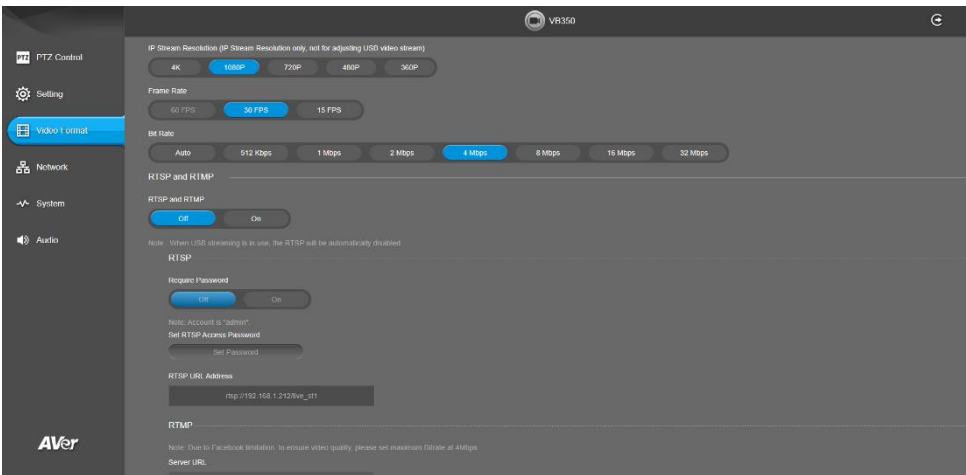

#### **IP Stream Resolution**

Set up the resolution for IP stream. Not supported for USB video stream.

Select **Video Format** > **IP Stream Resolution (IP Stream Resolution only, not for adjusting USB video stream)** > **4K**, **1080P**, **720P**, **480P** or **360P**.

**[Note]** RTSP, RTMP will not be available while USB streaming is in use.

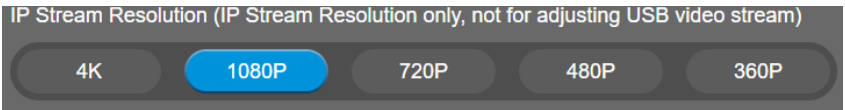

#### **Frame Rate**

Set up the frame rate value.

Select **Video Format** > **Frame Rate** > **60 FPS**, **30 FPS** or **15 FPS**.

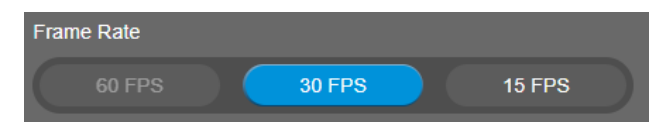

# **Bit Rate**

Set up the bit rate value.

Select **Video Format** > **Bit Rate** > **Auto**, **512 Kbps**, **1 Mbps**, **2 Mbps**, **4 Mbps** (default), **8Mbps**, **16Mbps** or **32 Mbps**.

For Facebook live broadcasting, it's suggested to choose less than 4Mbps to ensure smooth streaming.

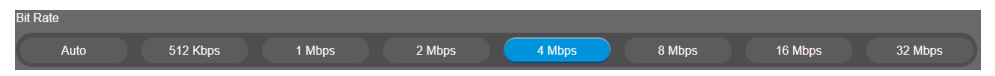

# **RTSP**

To use RTSP player connecting to the camera, please enter the RTSP URL which displays on the Web in your application such as VLC, PotPlayer, or Quick Time.

Select **On / Off** (default) to enable/disable the RTSP/RTMP function.

Select **On / Off** (default) to enable/disable password requirement while opening RTSP.

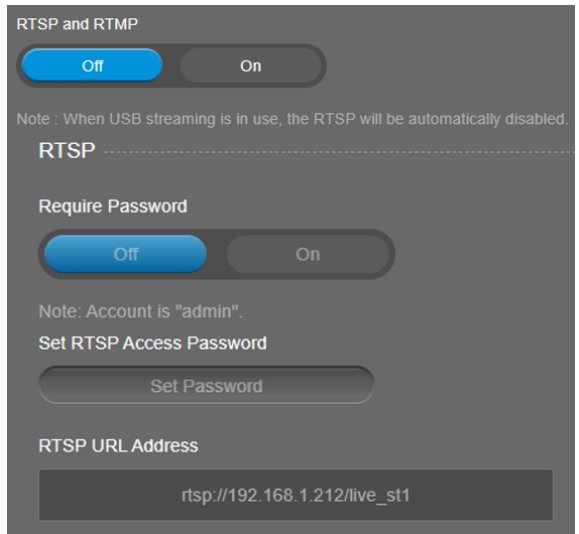

#### **[Notes]**

- The account name is "admin".
- If you enable USB and RTSP streams at the same time, it takes around 4 to 5 seconds to display images while switching video on/off or resolution.

#### **Set RTSP Access Password**

- 1. Go to **Video Format** > **RTSP and RTMP**, and select **On** in the **RTSP and RTMP** field.
- 2. Optionally set up a password for the RTSP streaming. Input a password and then click **Change** to save the password.

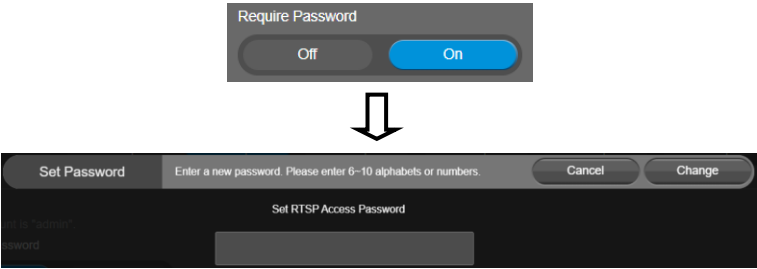

3. If you want to change the password, click the **Set Password** button in the **Set RTSP Access Password** field. Input a new password and click **Change** to save the password.

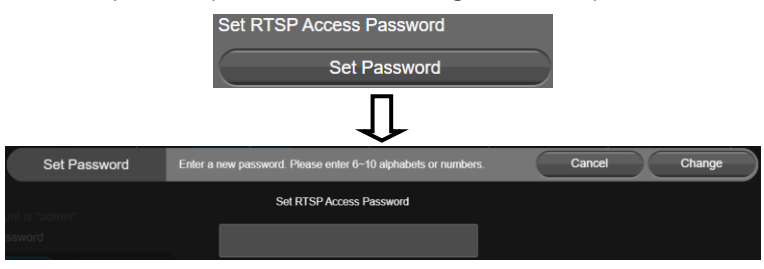

#### **RTMP**

Set up for uploading the camera's live view to the broadcasting platform (e.g. YouTube). Select **Video Format** > **RTSP and RTMP**.

- 1. Go to **Video Format** > **RTSP and RTMP**, and select **On** in the **RTSP and RTMP** field.
- 2. Locate the RTMP server URL and stream key from the broadcasting platform and enter in **Server URL** and **Stream Key** fields.
- 3. In the **Start Using RTMP** field, click **Start** to start uploading the live video of the camera to the broadcasting platform.
- 4. Click **Stop** to stop uploading the live video.

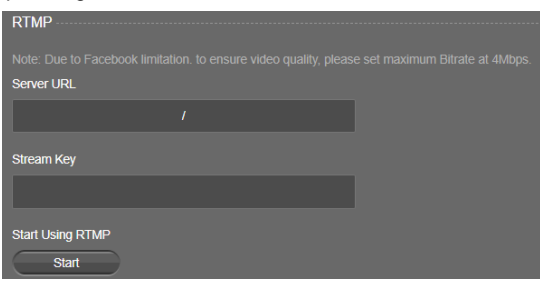

# **Network Settings**

#### **Hostname**

User can set a hostname. The hostname only allows numeric and alphabetic characters.

Select **Network** > **Hostname**. Click the pencil icon to enter a hostname.

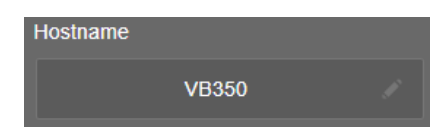

#### **DHCP**

Enable DHCP function.

Select **Network** > **DHCP**. A message is shown and click **Continue** to confirm.

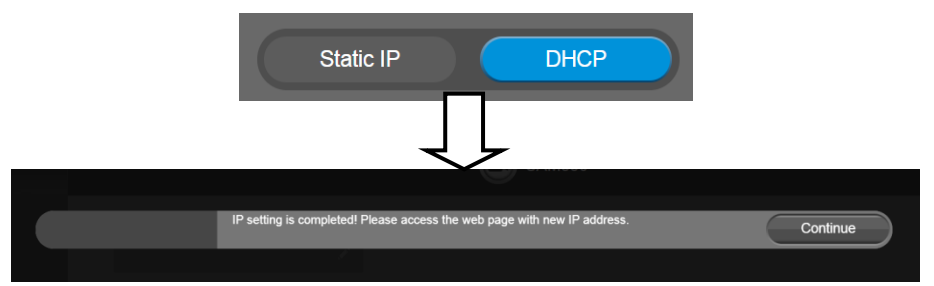

# **Static IP**

Assign a fixed IP address to the camera.

- 1. Select **Network** > **Static IP**.
- 2. Click the pencil icon and enter the **IP Address**, **Gateway**, **NetMask**, and **DNS** in the corresponding fields.
- 3. Select **Confirm** to complete the setting.

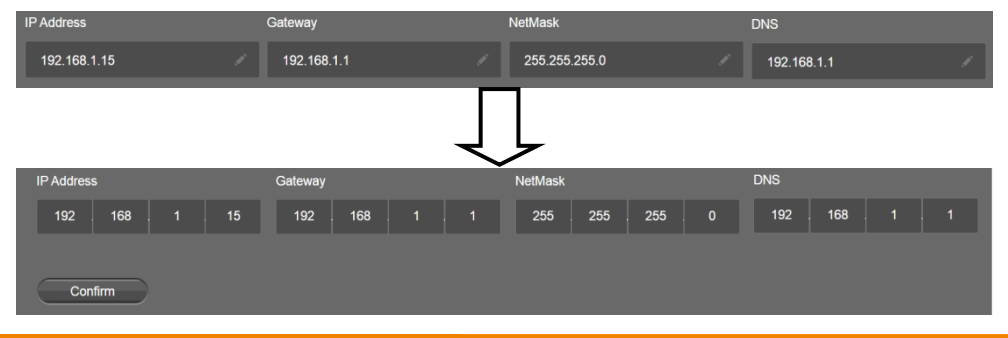

# <span id="page-51-0"></span>**System Settings**

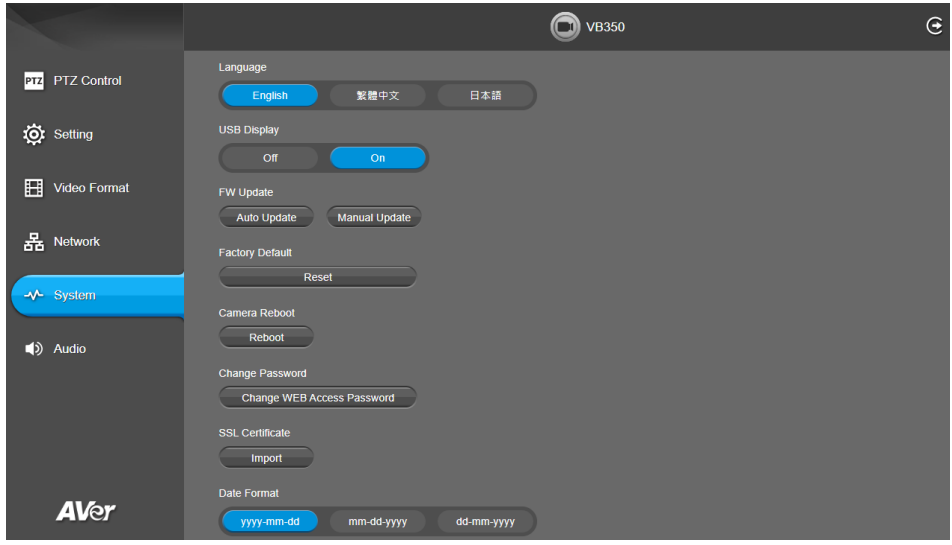

#### **Language**

Select the language of the system.

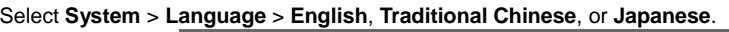

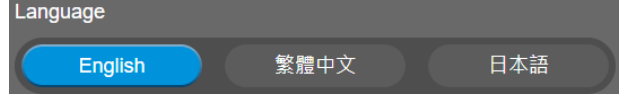

#### **USB Display**

The HDMI output port on the right-side panel supports USB Display technology. By default, the USB Display function is set as on.

Select **System** > USB Display > **Off** or **On**.

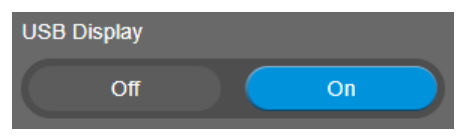

**[Note]** For Windows® 7 and MAC OS, a driver to support USB Display function is required for the

TV/Monitor connection with VB350. Please use PTZApp 2 to install the driver.

On the PTZApp 2, go to the **System** setup page. In the **Install driver of USB Display** field, click the **Start** button and follow the on-screen instructions to install the driver.

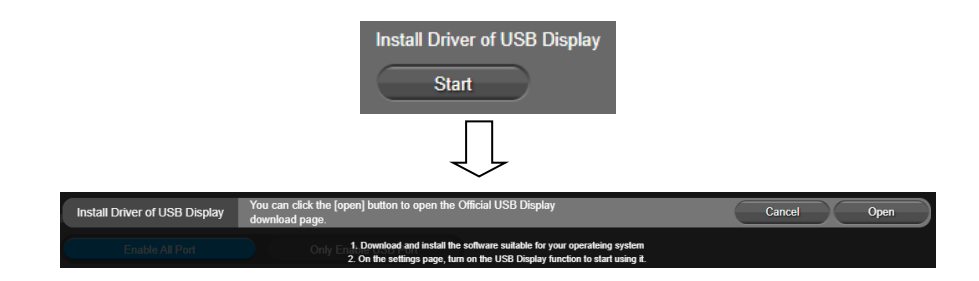

#### **Firmware Update**

Update the camera's firmware.

Select **System** > **FW Update** > **Auto Update** or **Manual Update**.

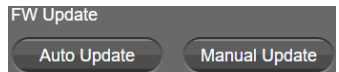

- **Auto Update:** The system will check firmware version from AVer server and request to update.
- Manual Update: To update the firmware from specific location.

After updating, the camera will **reboot** and the connection will be lost. Please wait for few minutes and always keep the power cable connected. If unplugging the power during this process, it will cause damage of the device.

### **Factory Default**

Reset the camera back to factory default setting.

- 1. Select **System** > **Factory Default** > **Reset**.
- 2. User can choose to keep current IP address or back to default.
- 3. Select **Continue** to reset back to factory default.

**[Note]** When factory default is activated, the password of web page login will not be set to default. For security concerns, to reset password of web page access, please download PTZApp 2 to reset it.

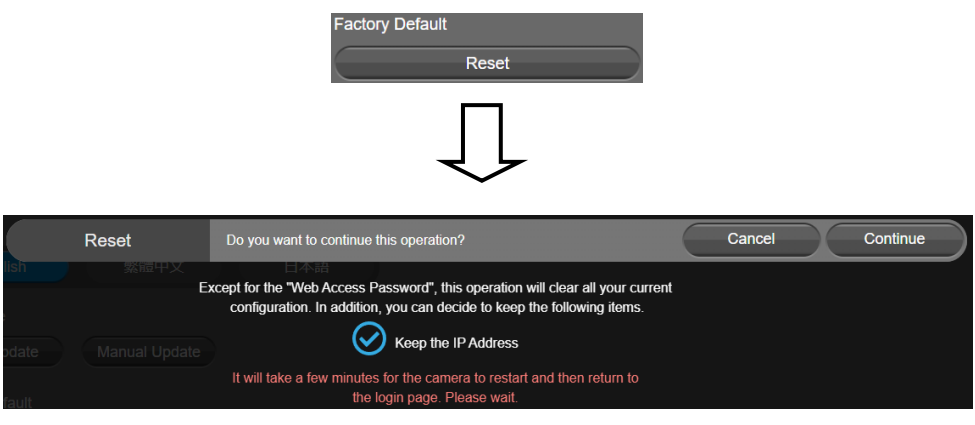

### **Camera Reboot**

Restart the camera manually.

- 1. Select **System** > **Camera Reboot** > **Reboot**.
- 2. Select **Continue** to reboot the camera.

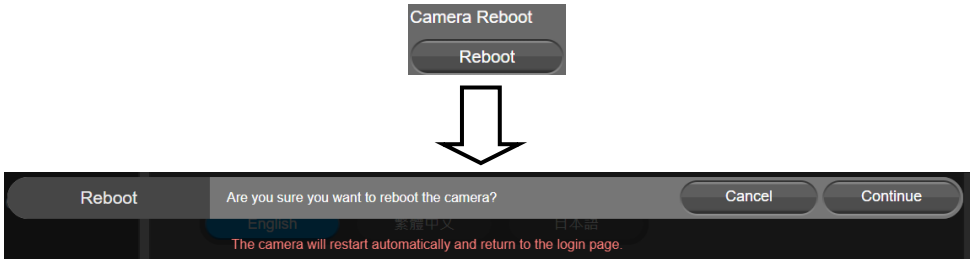

## **Change Password**

Change the Web login password. The default password is "**aver4321**".

- 1. Select **System** > **Change Password** > **Change WEB Access Password**.
- 2. Enter the old account and password. Select **Continue**.
- 3. Enter the new account and password. Select **Continue** to save the new setting.
- 4. If users forget the password and want to revert back to the default password, please use PTZApp 2 to reset it.

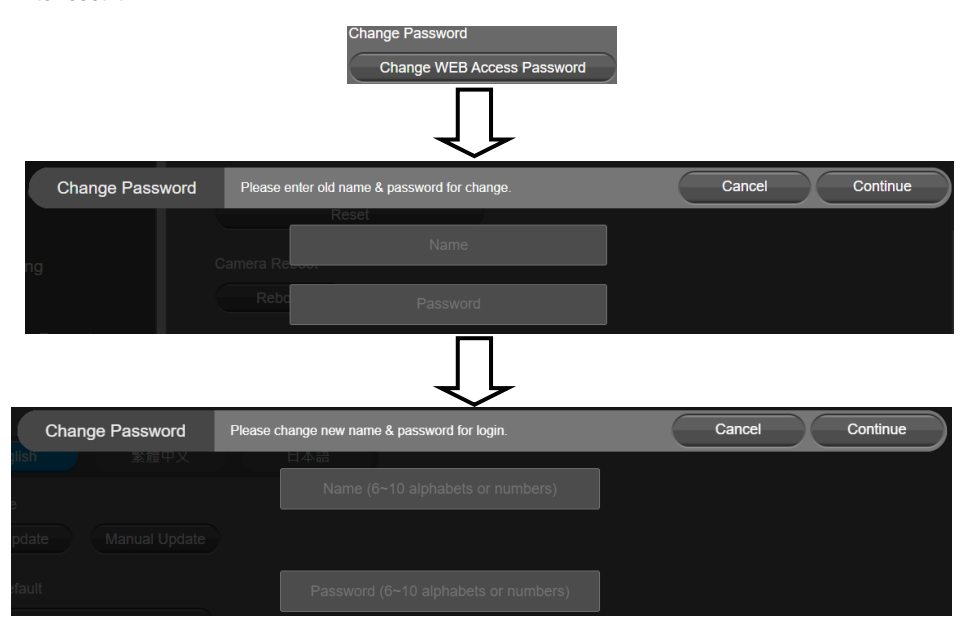

# **SSL Certificate**

Import the SSL certificate from specific location.

- 1. Select **System** > **SSL Certificate** > **Import**.
- 2. Select the type by clicking "**+**".
- 3. Direct the file location.
- 4. Select **Import**.

**[Notes]** Users can disable this function via PTZApp 2.

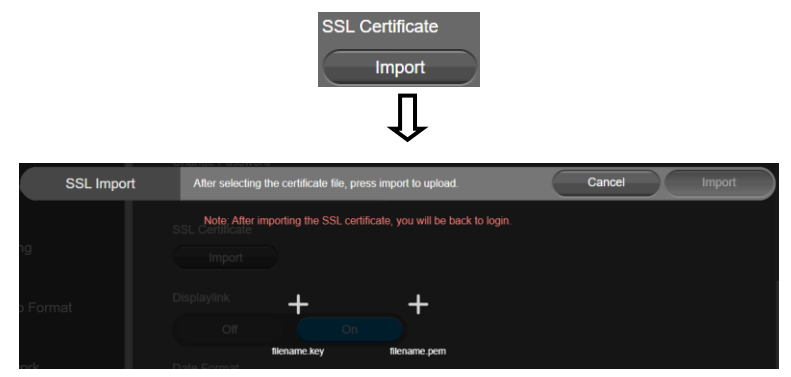

#### **Date Format**

Select the date format.

Select **System** > **Date Format** > **yyyy-mm-dd**, **mm-dd-yyyy**, or **dd-mm-yyyy**.

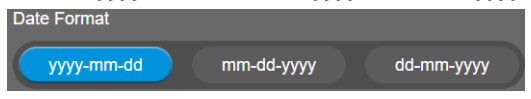

# **Time Format**

Set up the time format.

Select **System** > **Time Format** > **24-Hour** or **12-Hour**.

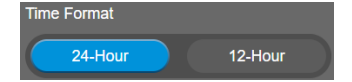

#### **Time Correction Mode**

Adjust time by auto or manual.

Select **System** > **Time Correction Mode** > **Auto** or **Manual**.

 **Auto:** The system time will be set by NTP server on the network. Select the pencil icon of NTP Server and enter the URL of NTP server. Select the **Time Zone**. Select **NTP Update** to save setting. Select **Confirm** to start auto time adjustment.

**[Note] Our default NTP server is located in the USA.** If this does not work in your country, please manually key in the desired NTP server.

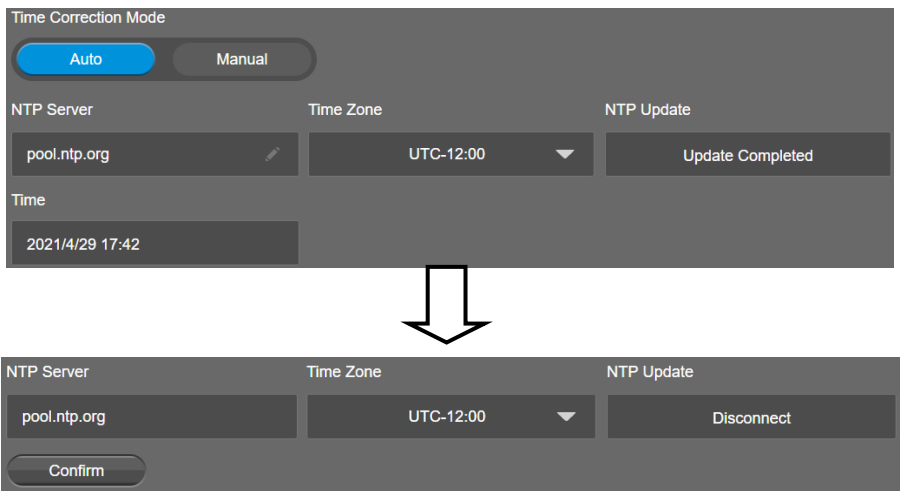

 **Manual:** User can set up time manually. Select the pencil icon and enter the **Year**, **Month**, **Day**, **Hour**, and **Minute**. Select **Confirm** to save the settings.

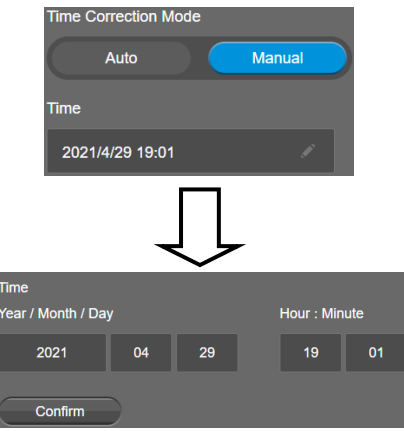

#### **Allow Providing of anonymous usage data**

You can enable this function to help AVer continuously improve our products and services. Please visit

AVer's privacy policy for more information[. https://www.aver.com/privacy](https://www.aver.com/privacy)

Select System > Allow Providing of anonymous usage data > Off or On

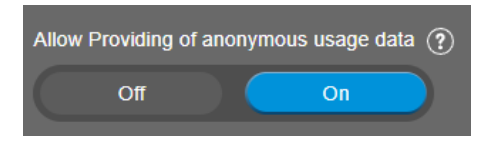

#### **Information**

Display the information of **Model Name**, **Firmware Version**, **Serial Number**, **IP Address**, and **MAC Address**.

#### Select **System** > **Information**.

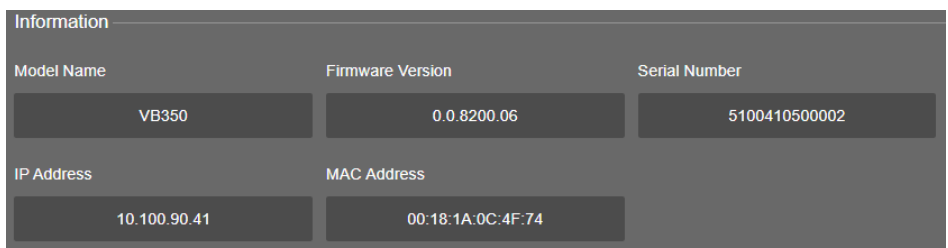

# <span id="page-56-0"></span>**Audio Settings**

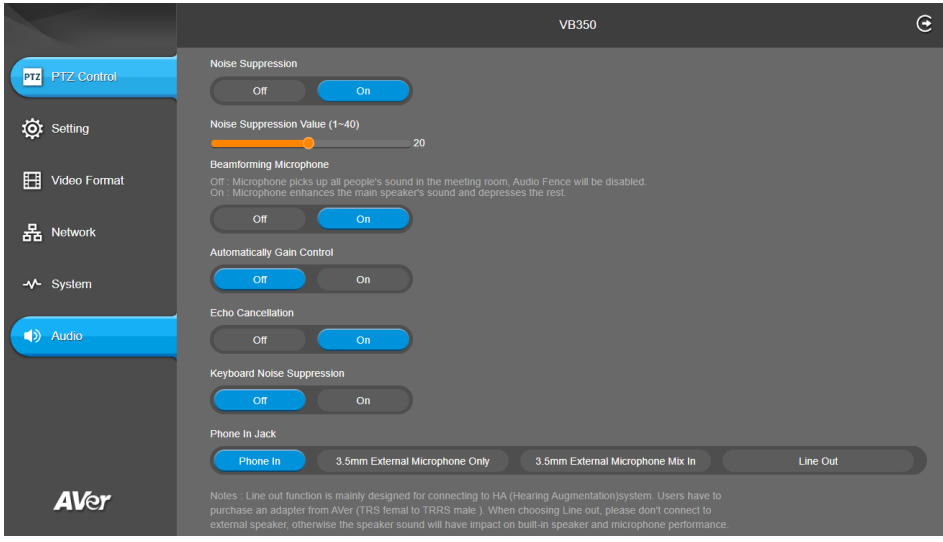

### **Noise Suppression**

It is to reduce ambient noise.

Select **Audio** > **Noise Suppression** > **Off** or **On** (default).

When enabling the noise suppression function, please set value of noise suppression  $(1 - 40)$ .

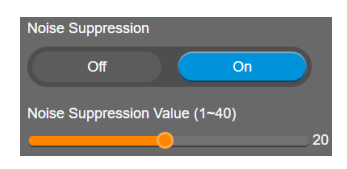

#### **Beamforming Microphone**

Enable/disable the beamforming microphone.

Select **Audio** > **Beamforming Microphone** > **Off** or **On** (default).

- **Defi**: Microphone picks up all people's sound in the meeting room, Audio Fence will be disabled.
- On: Microphone enhances the main speaker's sound and depresses the rest.

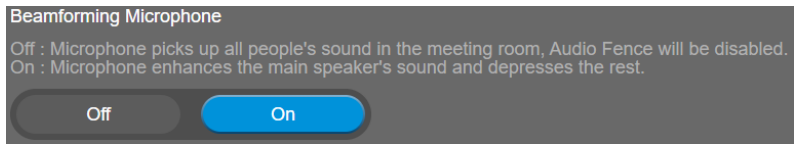

#### **Automatically Gain Control**

Enable/disable the auto gain control. It is to control ambient sound level and maintain a suitable output, despite variation of the one at the input.

Select **Audio** > **Automatically Gain Control** > **Off** (default) or **On**.

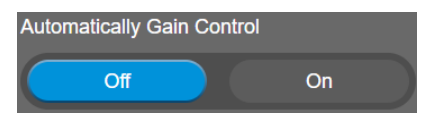

#### **Echo Cancellation**

Enable/disable echo situation.

Select **Audio** > **Echo Cancellation** > **Off** or **On** (default).

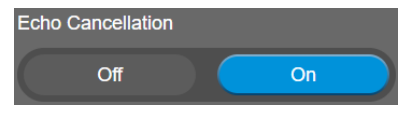

## **Keyboard Noise Suppression**

Enable/disable keyboard noise reduction.

Select **Audio** > **Keyboard Noise Suppression** > **Off** (default) or **On**.

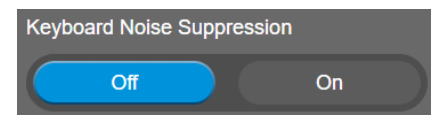

#### **Phone In Jack**

The camera provides a Phone In Jack on the right-side panel. Users can also configure the Phone In Jack to support 3.5mm audio input, Line Out or hybrid audio input for both Line In and 3.5mm audio input.

#### **[Note]**

- 1. Line Out function is mainly designed for connecting to HA system. Users have to purchase an audio-out adapter from AVer (TRS female to TRRS male).
- 2. If Line Out is selected, please don't connect to external speaker, otherwise the speaker sound will have impact on built-in speaker and microphone performance.

Select **Audio** > **Phone In Jack** > **Phone In**, **3.5mm External Microphone Only**, **3.5mm External Microphone Mix In** or **Line Out**.

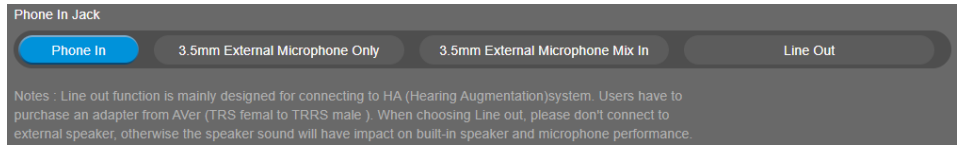

# PTZApp 2

In PTZApp 2, user can change the IP address setting of VB350, configure the parameters of the camera, set up AI tracking functions and some advanced image and audio settings, pan, tilt, and zoom the camera.

# Install PTZApp 2

Please go t[o https://www.aver.com/download-center](https://www.aver.com/download-center) (Headquarters & European) or [https://www.averusa.com/business/support](https://www.averusa.com/business/support/) (USA) to download the PTZApp 2. After downloading, double-click on the file and follow the on-screen instructions to complete the installation. After installing the PTZApp 2, double-click on the PTZApp 2 icon to run the application.

#### **[Note]**

While installing PTZApp 2, if you refuse to install IP virtual streaming and Smart Gallery plug-in in your PC (illustrated as below), you will not be able to use these functions. To enable these functions, please reinstall PTZApp 2 for the necessary plug-in.

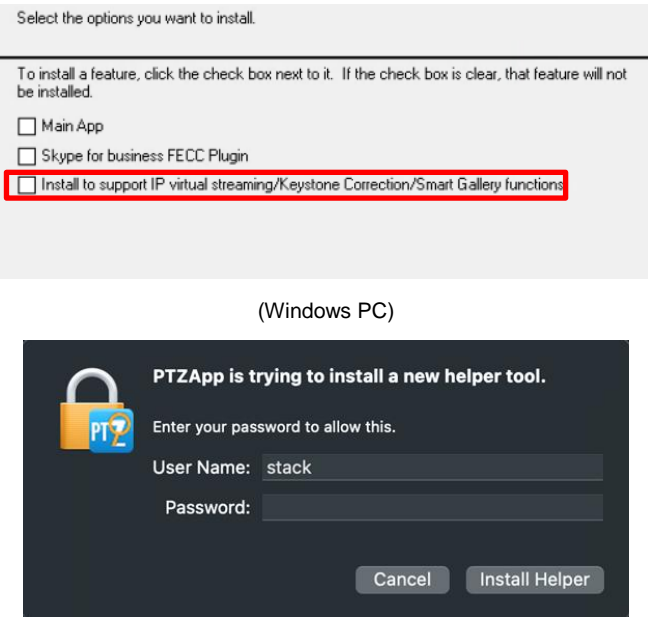

(MAC PC)

# Use PTZApp 2 with USB Devices

- 1. Run your video application and make a video call.
- 2. During your video call, you can use the PTZApp 2 to pan, tilt and zoom the camera in/out and enable/disable the true WDR, brightness, and sharpness feature.
- 3. Launch PTZApp 2  $\left(\frac{1}{2}\right)$  and it will open in Chrome browser automatically.

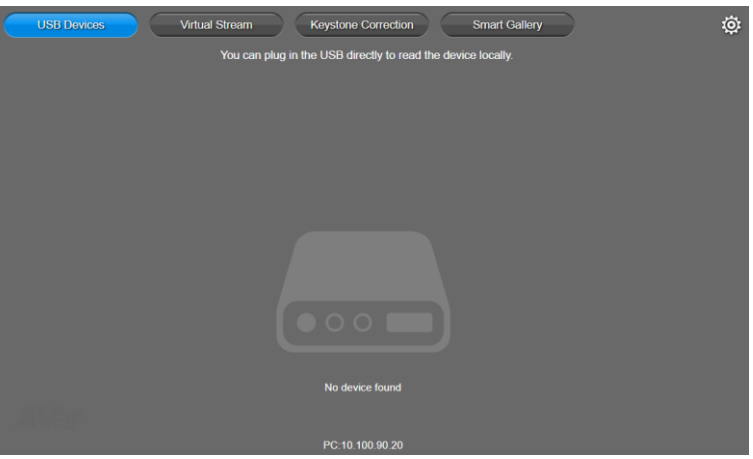

4. Choose "USB Devices" and connect VB350 to PC/laptop with USB cable. When the camera is detected, the product card will show up.

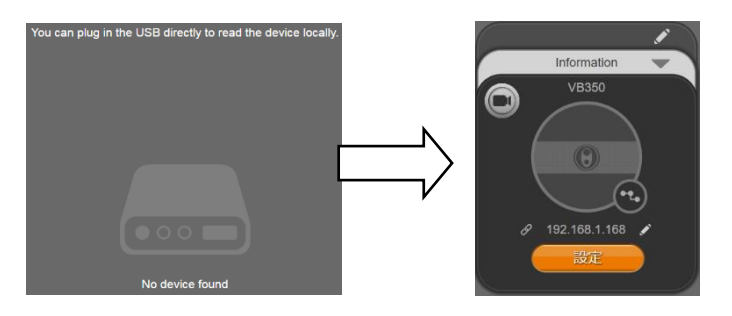

5. Set up IP address. The camera default IP address is 192.168.1.168. Click the pencil icon  $\boxed{\triangle}$  to edit IP address.

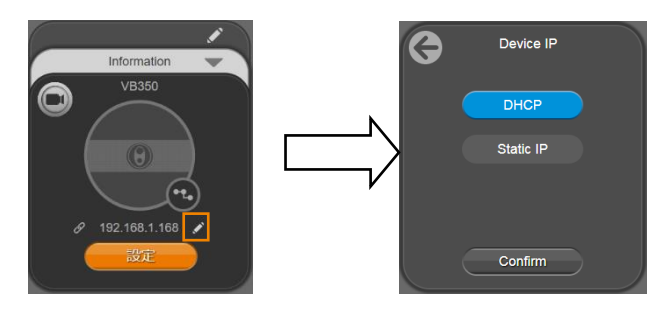

6. Click the setting icon to change Language, Hotkey Control, and PTZApp 2 Version.

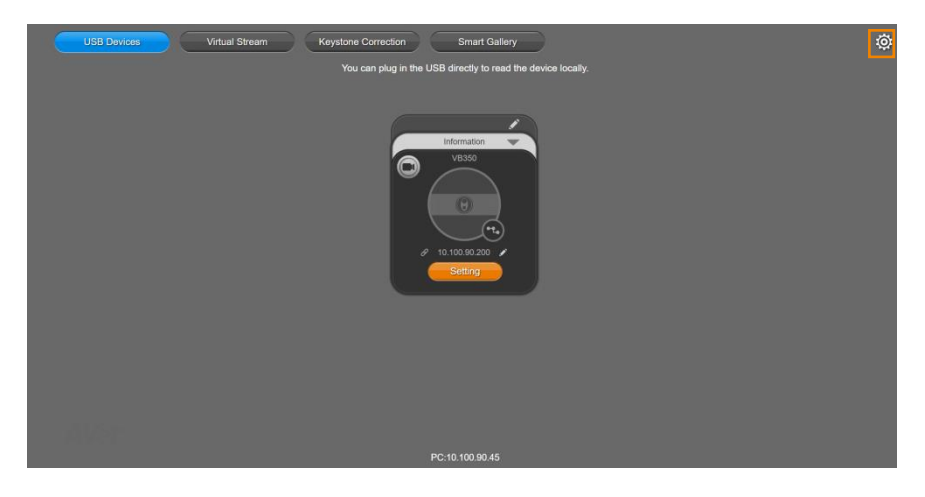

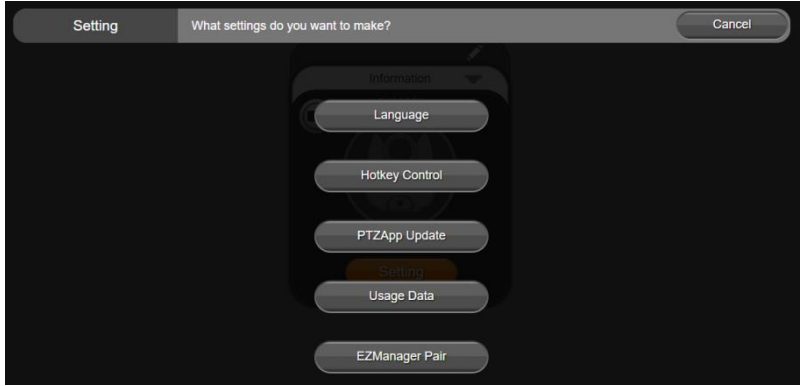

**Language:** Select desired language and click the check icon to confirm the selection.

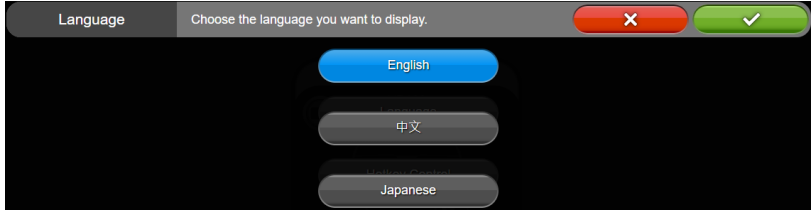

**Hotkey Control:** User can control the camera by using keyboard. This is a general list for all Aver

USB Cameras. Backlight control equals to WDR function in VB350

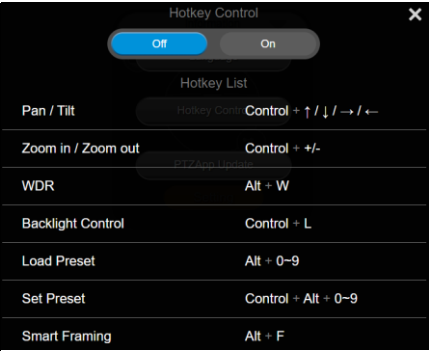

**PTZApp Update:** Get current PTZApp 2's version number and do auto update here.

PTZApp Update

The current software version is 2.0.1024.28, which is the latest version.

Done

 **Usage Data**: Should you click the check mark, PTZApp2 will automatically send us the diagnostic and usage data to help us improve PTZApp2. The collected data is anonymous and cannot identify users.

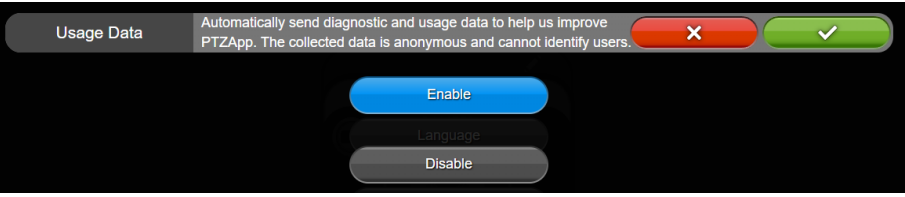

**EZManager Pair**: Enter THE 4-Code ID and IP to connect to EZManager.

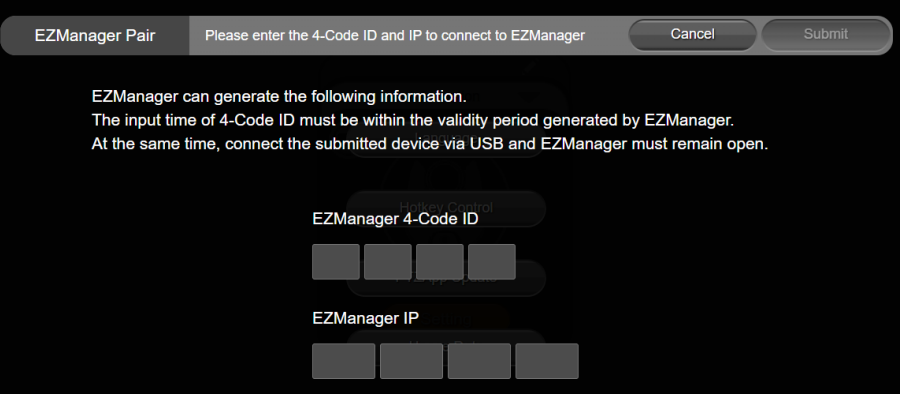

**Information:** Click the drop-down triangle icon to review the information of camera. To minimize the information, click the triangle or the bottom area of the information icon.

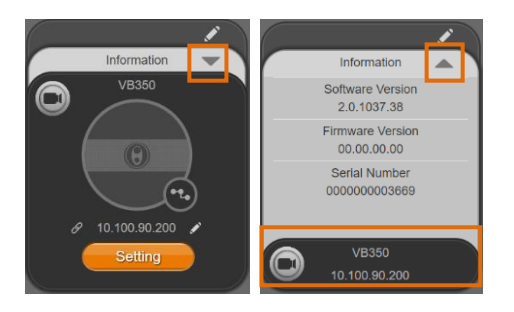

**Camera:** Click the camera icon to view the camera live view. IP address is displayed as well. Click the X icon to close the camera live view. If the live video did not appear, please check the camera and the laptop/PC connection to make sure all are correct and well connected. The resolution of this small live view is 640x480 resolutions.

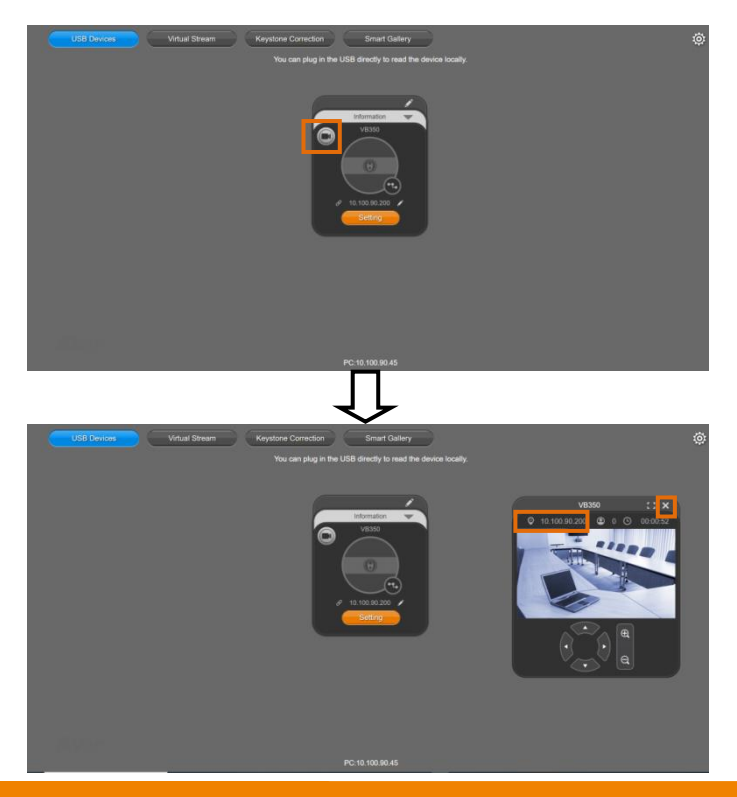

57

 **Full Screen:** PTZApp 2 can switch to full screen mode. Click " " icon and video screen will switch to full screen mode. In full screen mode, user can use direction panel to control camera direction. Click "আৰু ল" icon to go back to normal screen view.

The resolution of full screen mode is 1080p/ 30fps.

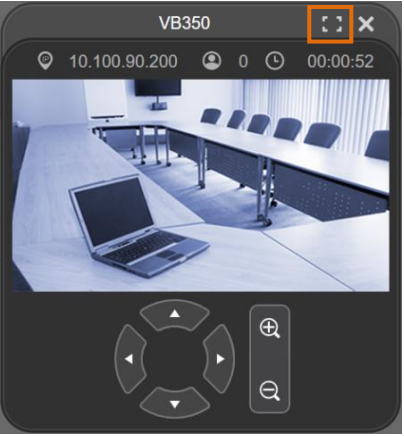

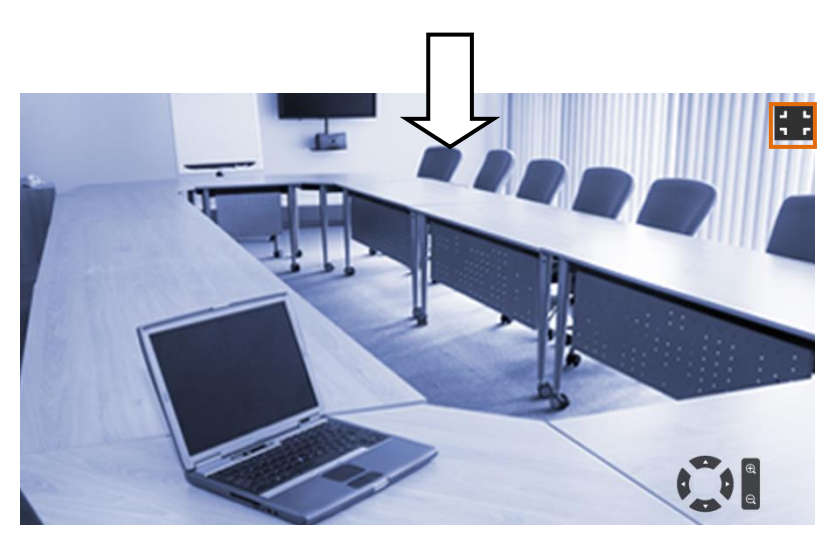

**People Count and Stream Interval:** Click the **interpoly** icon to show people count number and USB stream interval. Click the  $\bigcirc$  or  $\bigcirc$  icon to hide the stream interval.

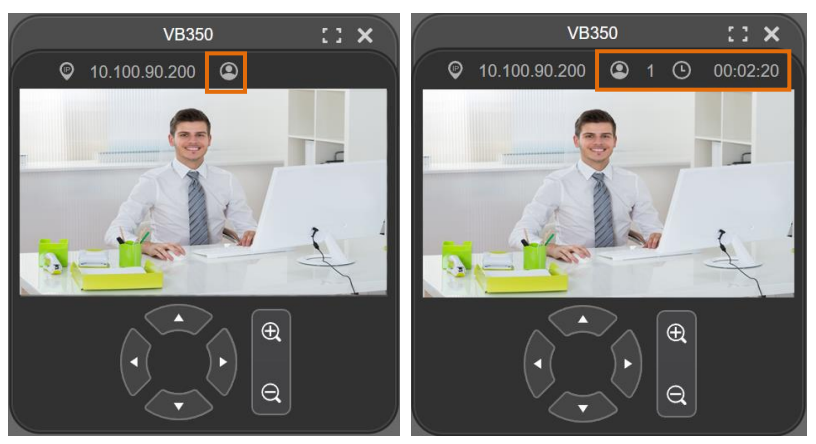

**Control Panel:** To control the camera direction, zoom in and out during your video call.

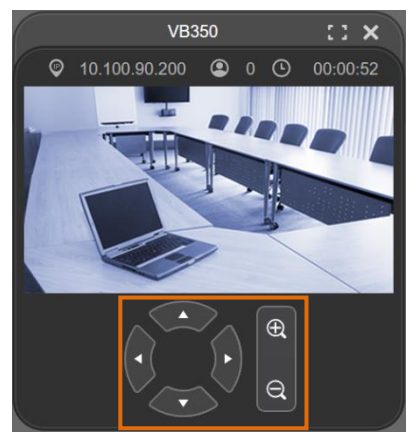

7. **Setting:** Click **"Setting"** button to set up parameters of the camera and speakerphone. Click arrow icon to leave the Setting page.

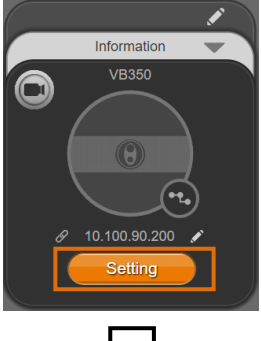

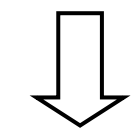

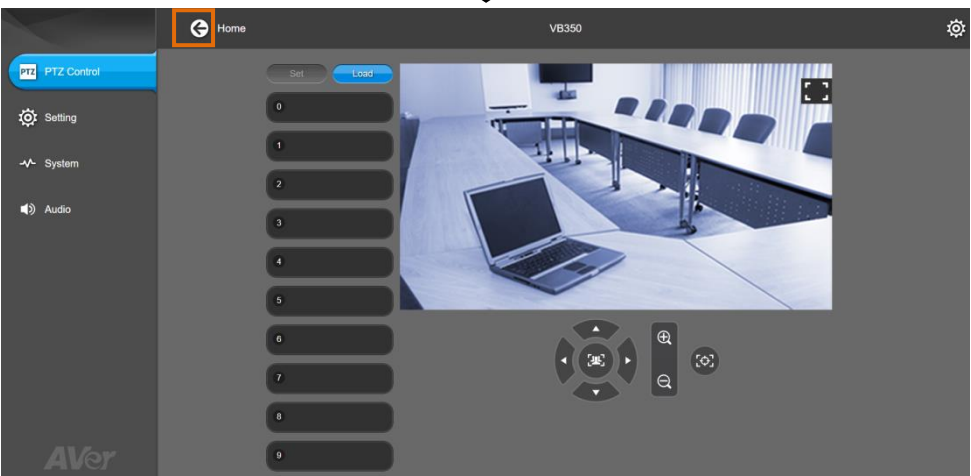

- **PTZ Control:** Use control panel to set up preset positions. Since most of operations are the same as web page, refer to  $\leq$ PTZ Control > for detailed setup.
- **Setting:** To set up parameters of the camera. Since most of operations are the same as web page, refer to [<Camera Settings>](#page-34-0) and [<Image Settings>](#page-42-0) for detailed setup.
- **System:** To setup system. Since most of operations are the same as web page, refer to [<System Settings>](#page-51-0) for detailed setup.
- **Audio:** To setup audio parameters, refer to [<Audio Settings>](#page-56-0) section for detailed setup.

The following items are different from web page in System.

**I/O Port:** Except USB port, user can enable or disable all I/O ports.

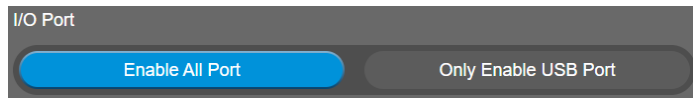

 **BT Pairing:** Click **Start** to pair VB350 with mobile phone via Bluetooth connection. To disconnect Bluetooth connection, please cut if off from mobile phone or use remote control.

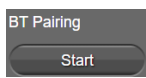

**Trouble Shooting:** Click **Start** and **Output** to output log to save in local PC.

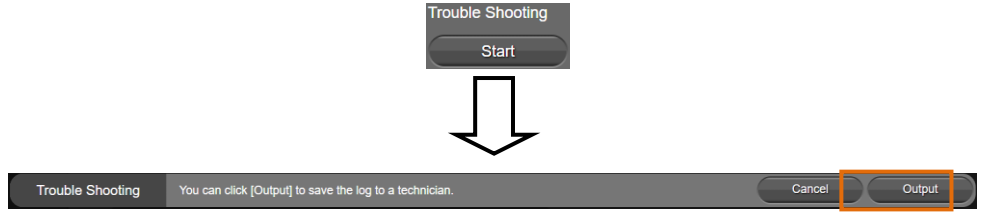

 **Test Speakerphone:** Click **Start** and **Start** to check the speakerphone status. It will require user to record a short message and play it back to ensure the speakerphone is working.

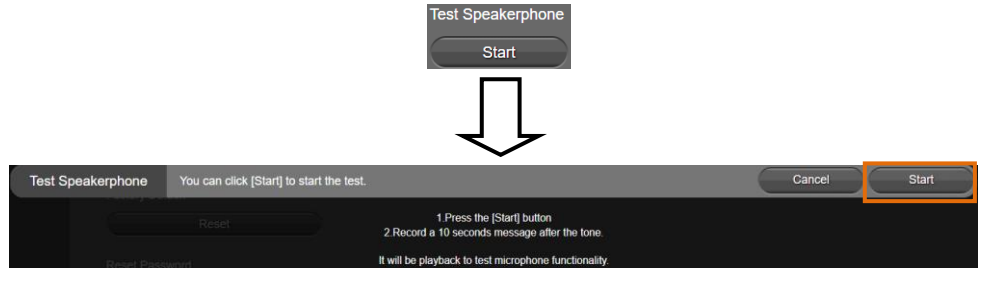

 **Install Driver of USB Display:** Before you start to use the HDMI port for USB Display, click the **Start** button and follow the on-screen instructions to install the driver.

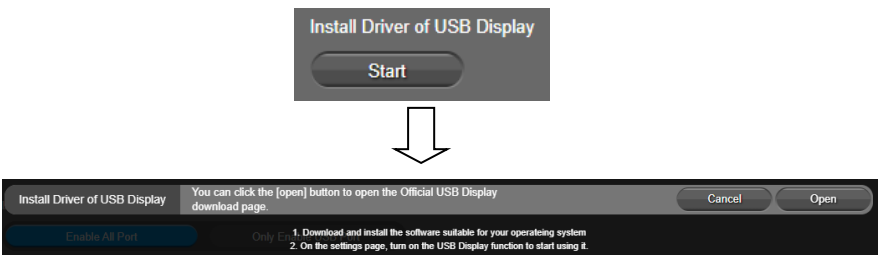

8. **PTZApp 2 Quit & Restore:** To quit the application, right-click the icon on the system tray and select "Quit". If you can't launch PTZApp 2 right after installation, please right -click the icon and choose "**Restore**".

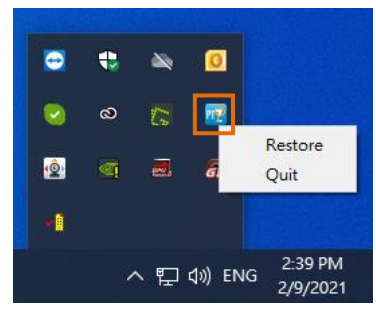

# Smart Gallery Operation

You can use the Smart Gallery function to increase the visibility of each participant in the meeting room. When operating Smart Gallery function, please don't open camera view in any other applications.

- 1. Connect your camera(s) supported with Smart Gallery function to the computer with USB cable.
- 2. Launch PTZApp 2 (**12)** and click **Smart Gallery**. PTZApp 2 will start searching for the camera(s). The searched cameras supported with Smart Gallery function will be displayed.

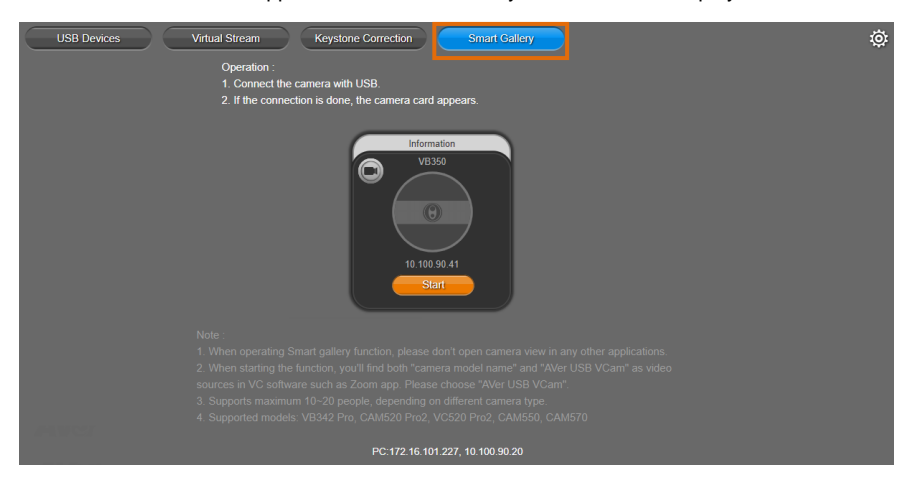

3. Click the **Start** button, the button will change to **Stop**, and you can start operating the Smart Gallery function. To stop the Smart Gallery function, click **Stop**.

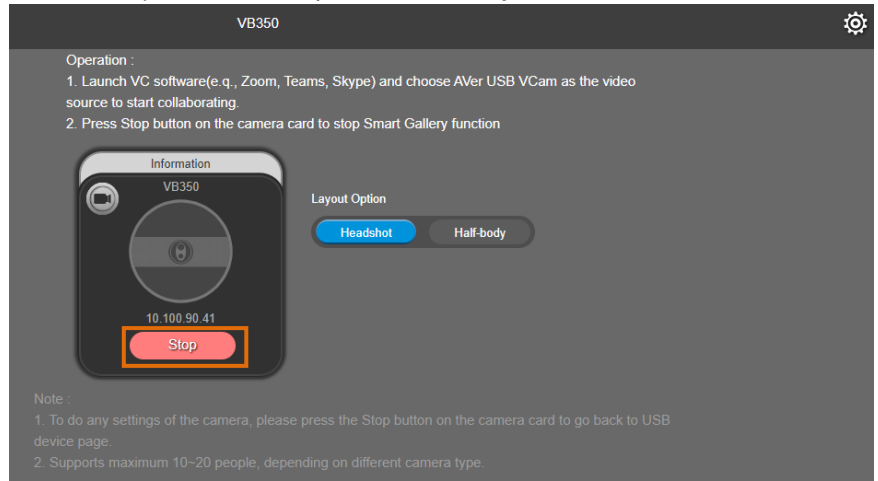

4. Launch VC software (e.g., Zoom, Teams, Skype) and choose AVer USB VCam as the video source to start collaborating.

**[Note]** You will find both "camera model name" and "AVer USB VCam" as video sources in the VC software. Please choose "AVer USB VCam".

5. In the **Layout Option** field, click **Headshot** or **Half-body** to perform the function.

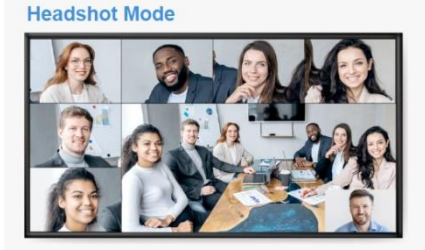

**Half-body Mode** 

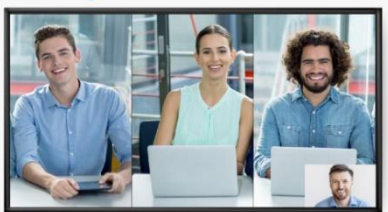

6. To stop the Smart Gallery function, click the **Stop** button.

#### **[Notes]**

- Make sure each person has certain distance to have better image cropping.
- To do any settings of the camera, click the **Stop** button to stop the Smart Gallery function and then go to the **USB Devices** page. Click **Setting** to configure camera settings.
- The Smart Gallery function supports up to 10-20 people, depending on different camera type.
## **EZLive**

Please go t[o https://www.aver.com/download-center](https://www.aver.com/download-center) to download the AVer EZLive software. After downloading, double-click on the file and follow the on-screen instructions to complete the installation.

## Use AVer EZLive

During a video call, EZLive can help user to do:

- (1) Camera ePTZ
- (2) Volume control for the speaker connected
- (3) Capture camera's still images
- (4) Record video
- (5) Live stream to YouTube, Livehouse.in, USTREAM, etc.
- (6) Camera Zoom in/out
- (7) Capture PC screen shot
- (8) Record PC screen video
- (9) Set up livestream
- (10) Open file management to retrieve photos and video files
- (11) Livestream setting
- (12) Drawing tool.

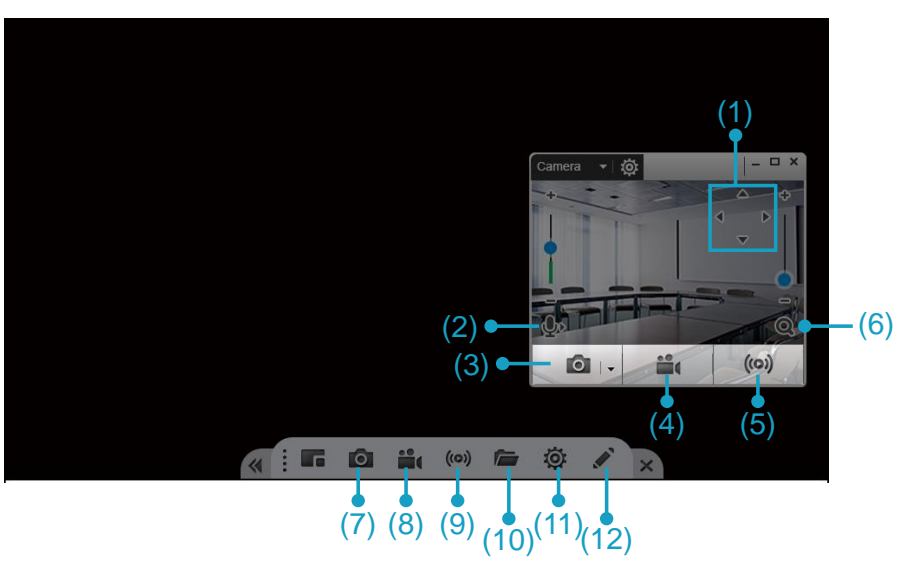